<span id="page-0-0"></span>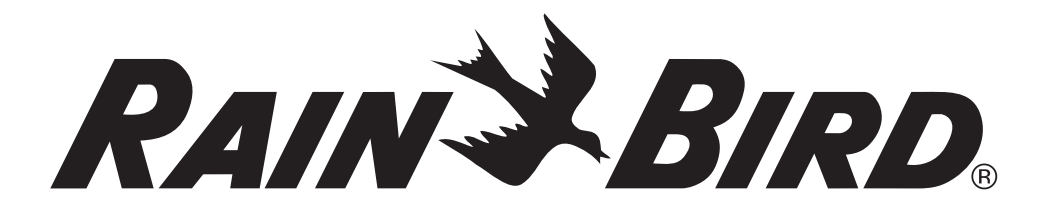

# *Controlador ESP-LXD*

## Guía de programación del decodificador

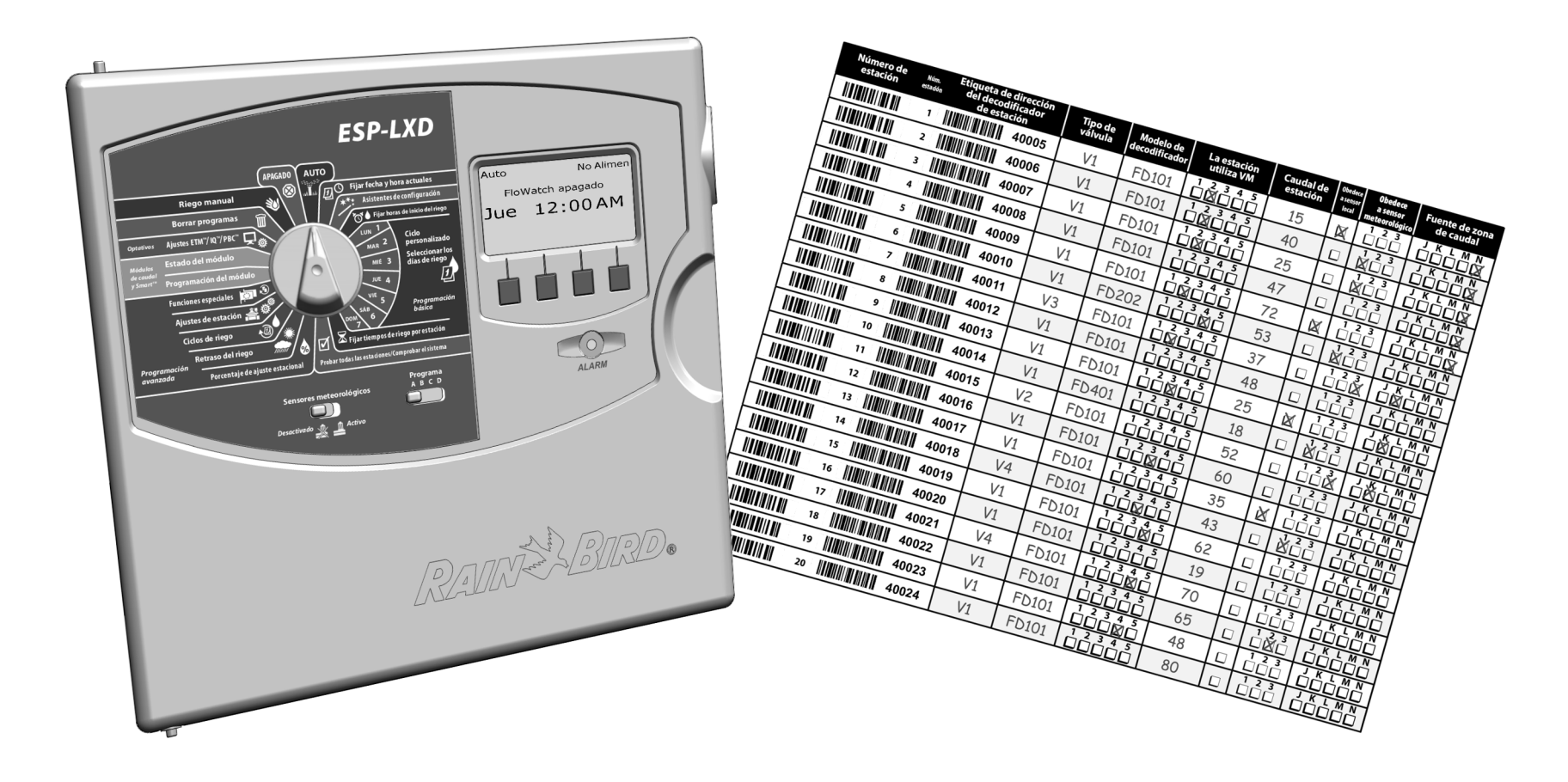

## *Índice*

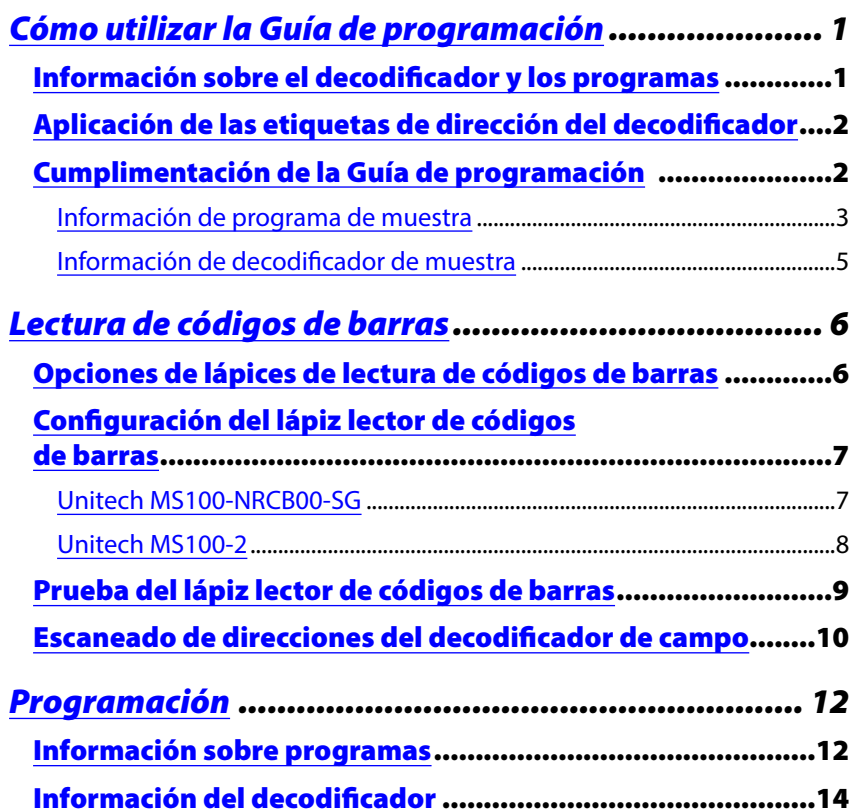

**NOTA:** Cuando imprima este documento, asegúrese de marcar la opción de "tamaño real" y la orientación "horizontal" en el cuadro de diálogo de impresión.

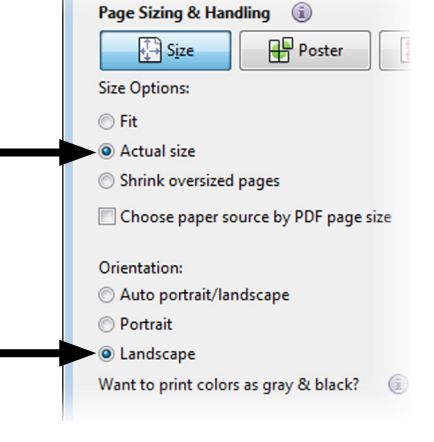

#### Símbolos

 NOTA: Los símbolos sirven para informar al usuario de que hay instrucciones importantes de funcionamiento, funcionalidad, mantenimiento o instalación.

- $\bullet$  DIAL: Este símbolo indica que el usuario debe girar el dial del controlador hacia el ajuste adecuado, siguiendo después las instrucciones que se describen en ese apartado.
- REPETIR: Este símbolo indica que puede que sea necesario repetir los pasos o las acciones anteriores para continuar o terminar el procedimiento de programación del controlador.

**Para obtener asistencia técnica contacte con Rain Bird en el número EU: +33 4 42 24 44 61 o Int.: +1-866-544-1406**

**Visítenos en Internet en [www.rainbird.com](http://www.rainbird.com/lxd)**

#### Almacenamiento de la Guía de programación

Guarde la Guía de programación en un lugar fijo y seguro cuando haya terminado de utilizarla. Recomendamos colgarla en el gancho interior de la puerta de la caja del controlador, como se muestra a continuación.

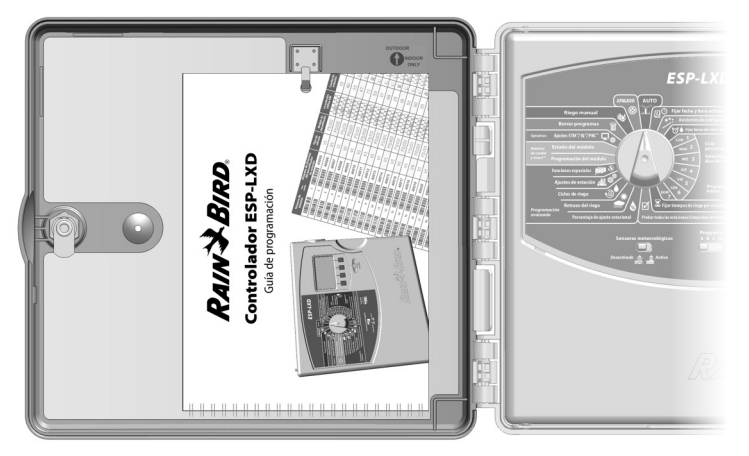

## <span id="page-2-0"></span>*Cómo utilizar la Guía de programación*

#### Información sobre el decodificador y los programas

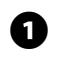

A Imprima las páginas 12-33 de la guía de programación.

B Empareje las tablas de información de programas (páginas 12 y 13) con la información correspondiente en las tablas de información del decodificador (páginas 14-33).

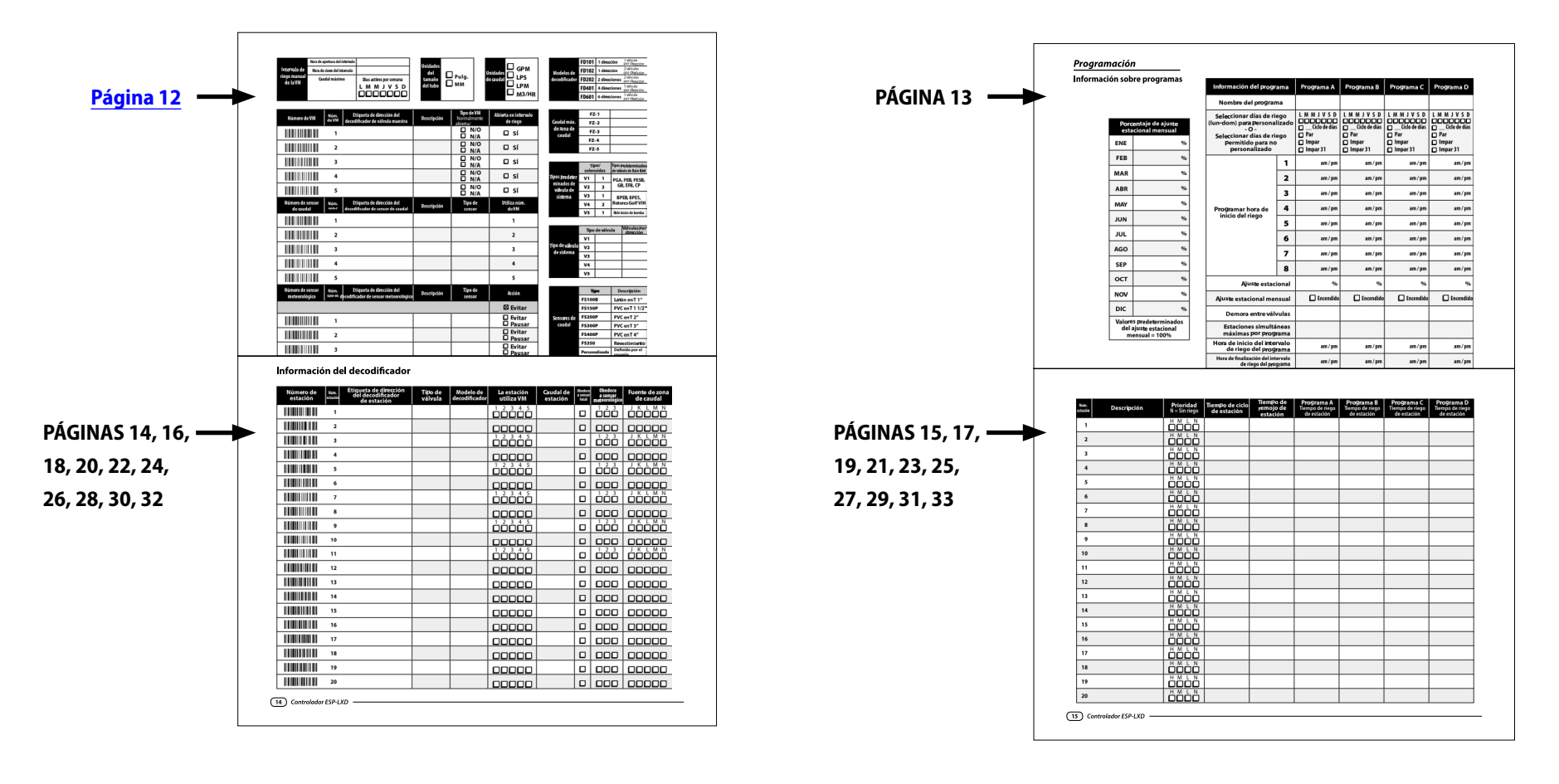

#### <span id="page-3-0"></span>Aplicación de las etiquetas de dirección del decodificador

**Antes de que empezar a programar, pegue las etiquetas de códigos de barras del decodificador de campo en los campos correspondientes de la Guía de programación.**

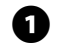

A Despegue del decodificador con cuidado las etiquetas de códigos de barras de estación, válvula maestra, caudal, sensor meteorológico y decodificador del sensor.

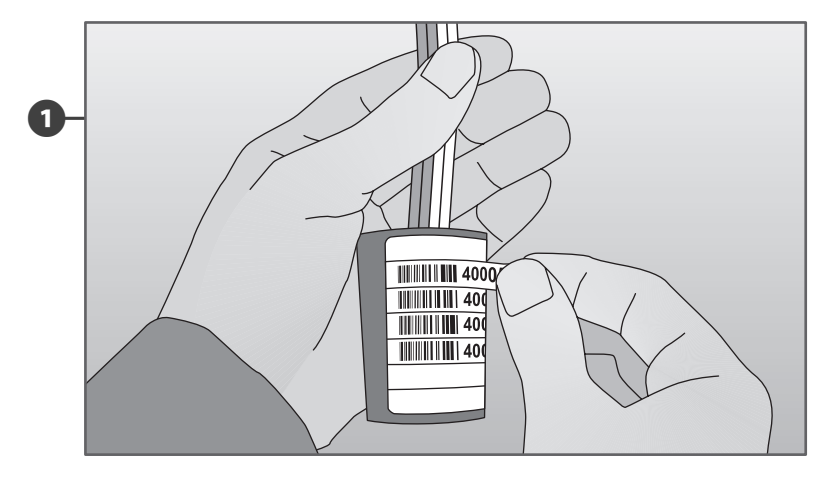

**2** Peque las etiquetas de dirección del decodificador en los campos correspondientes de la Guía de programación.

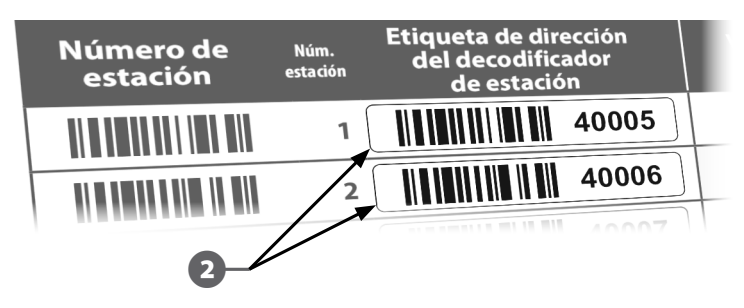

- Repita este proceso para pegar otras etiquetas de códigos de barras en el cuadro de programación.
- **NOTA:** Hay disponible un cartucho de copias de seguridad de programación (PBC) opcional para el controlador ESP-LXD, que permite crear y restaurar varias copias de seguridad de los programas de riego. Con un cartucho PBC instalado también se puede definir las direcciones del decodificador de campo usando un lápiz lector de códigos de barras para leer las etiquetas desprendibles de códigos de barras adheridas a los decodificadores del campo de Rain Bird. Consulte el apartado E de la Guía de instalación, programación y funcionamiento del controlador ESP-LXD para obtener más información. También puede consultar la página 6 de esta Guía de programación para tener información más detallada sobre la configuración del lápiz lector de códigos de barras.

#### Cumplimentación de la Guía de programación

**Antes de empezar a programar, cumplimente la Guía de programación. En las siguientes páginas se incluye información con ejemplos de programación.**

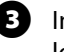

E Introduzca la información del hardware y de la configuración de su sistema en los campos correspondientes de la Guía de programación.

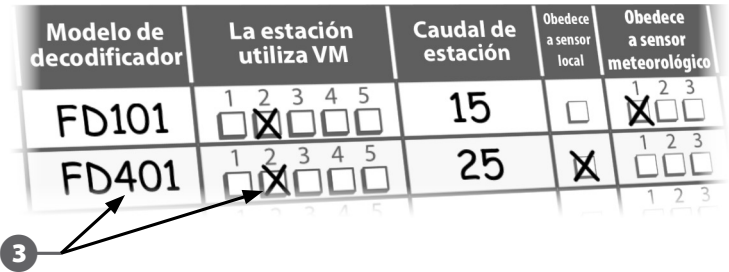

#### <span id="page-4-0"></span>Información de programa de muestra

- A Introduzca nombres personalizados para sus programas en estos campos.
- **2** En cada programa debe introducir los días de riego:
	- Para el ciclo personalizado, marque los días de la semana que se incluirán en el riego.
	- Para la programación cíclica, introduzca el periodo del ciclo. Por ejemplo, un ciclo diario "3" indica que el riego se producirá cada tres días.
	- Para el riego en días impares/pares, marque Impar, Par o Impar31.
- Introduzca las horas de inicio del riego. Puede establecer hasta ocho horas de inicio en cada programa, pero sólo es necesaria una hora de inicio para ejecutar un programa. Marque "am" o "pm".
- Introduzca los porcentajes de ajuste estacional mensual (si los usa).
- Marque la casilla "Encendido" de la fila "Ajuste estacional mensual" en cada programa en el que vaya a usar dichos porcentajes mensuales.
- $\sigma$  Introduzca el porcentaje de ajuste estacional del programa (si lo usa). El ajuste estacional del programa de ejemplo A está establecido en 80% y el ajuste estacional mensual está sin marcar.
- Introduzca el retraso entre estaciones de cada programa (si lo desea). En el ejemplo, el programa A tiene un minuto de retraso entre válvulas. Cuando termina la válvula 1, el controlador espera un minuto antes de iniciar la válvula 2. Habrá también un retraso de un minuto entre las válvulas 2 y 3, etc. El tiempo de retraso entre estaciones se aplica a todos los programas.
- $\bigoplus$  Introduzca el número máximo de SimulStations permitido por programa. En el ejemplo, el programa A se puede ejecutar con un máximo de 4 programas simultáneamente.
- $\bullet$  Introduzca las horas de inicio y finalización del intervalo de riego de cada programa (si las utiliza). Marque "am" o "pm".

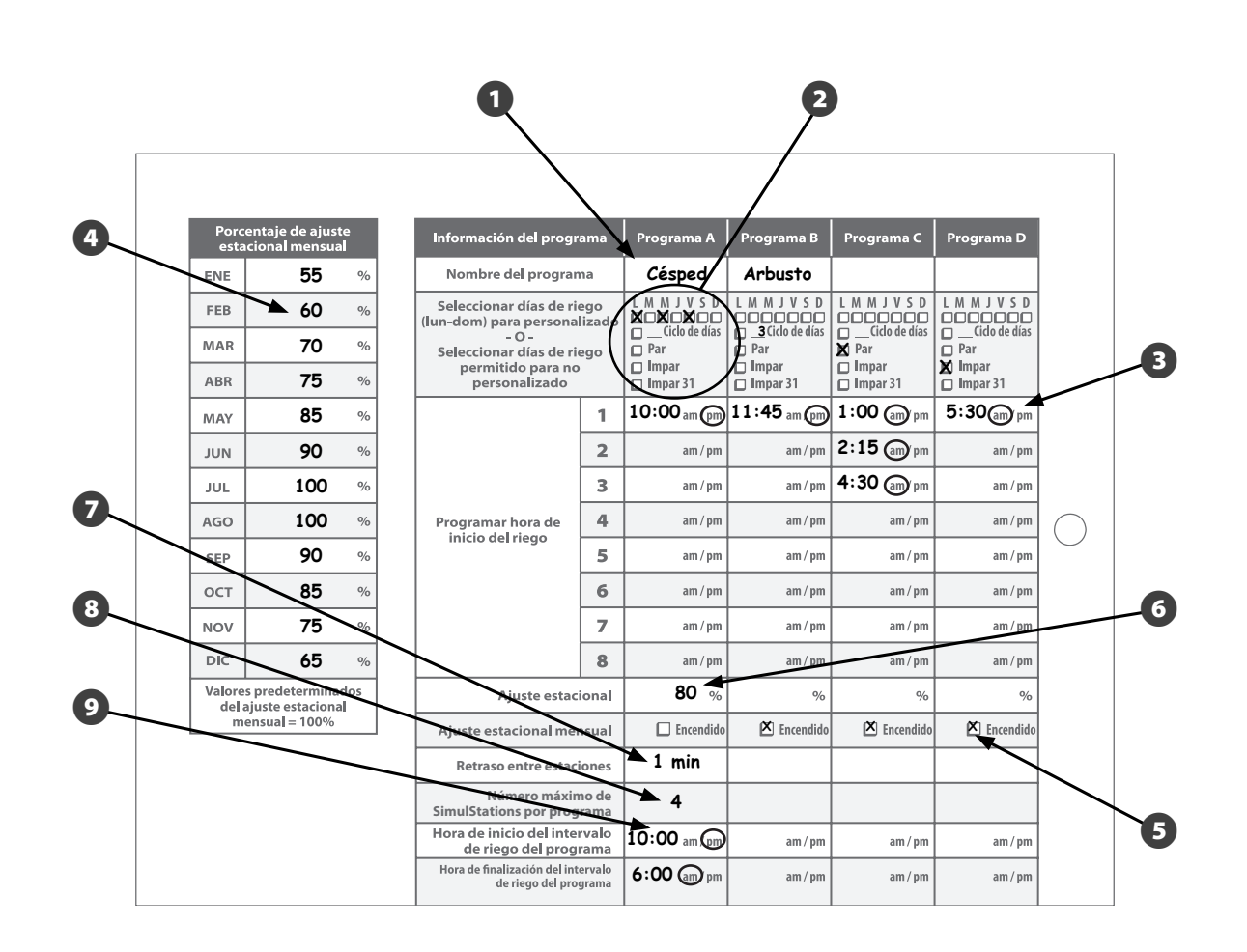

#### Información de programa de muestra

- A Pegue las etiquetas de dirección del decodificador de la válvula maestra en estos campos.
- **2** Introduzca la descripción de la válvula maestra.
- $\bigodot$  Marque si la válvula maestra está normalmente abierta (N/O) o normalmente cerrada (N/C).
- **C** Marque si la válvula maestra puede abrirse durante el intervalo de riego manual de la válvula maestra.
- E Pegue las etiquetas de dirección del decodificador del sensor de caudal en estos campos.
- **6** Introduzca la descripción del sensor de caudal.
- Guintroduzca el tipo de sensor de caudal.
- H Especifique a qué válvula maestra está conectado el sensor.
- **O** Peque las etiquetas de dirección del decodificador del sensor meteorológico en estos campos.
- **10** Introduzca la descripción del sensor meteorológico.
- **M** Introduzca el tipo de sensor meteorológico.
- **D** Marque la acción que realiza el sensor (Evitar o Pausar).
- **B** Introduzca las horas de apertura y cierre del intervalo de riego manual de la válvula maestra (MV). Marque "am" o "pm".

 $\bullet$  Introduzca el caudal máximo.

- O Introduzca los días de la semana en que el intervalo de riego estará activo.
- Marque las unidades de medida del tamaño del tubo que está utilizando: pulgadas o sistema métrico.
- **D** Introduzca las unidades de caudal que está utilizando: GPM u otras.
- R Lista de modelos de decodificadores de Rain **Bird.**
- S Introduzca el caudal máximo de cada zona de caudal en estos campos.
- **20** Lista de tipos de válvulas de Rain Bird.
- U Introduzca los tipos de válvulas del sistema que utiliza su sistema.
- **22** Lista de sensores de caudal de Rain Bird.

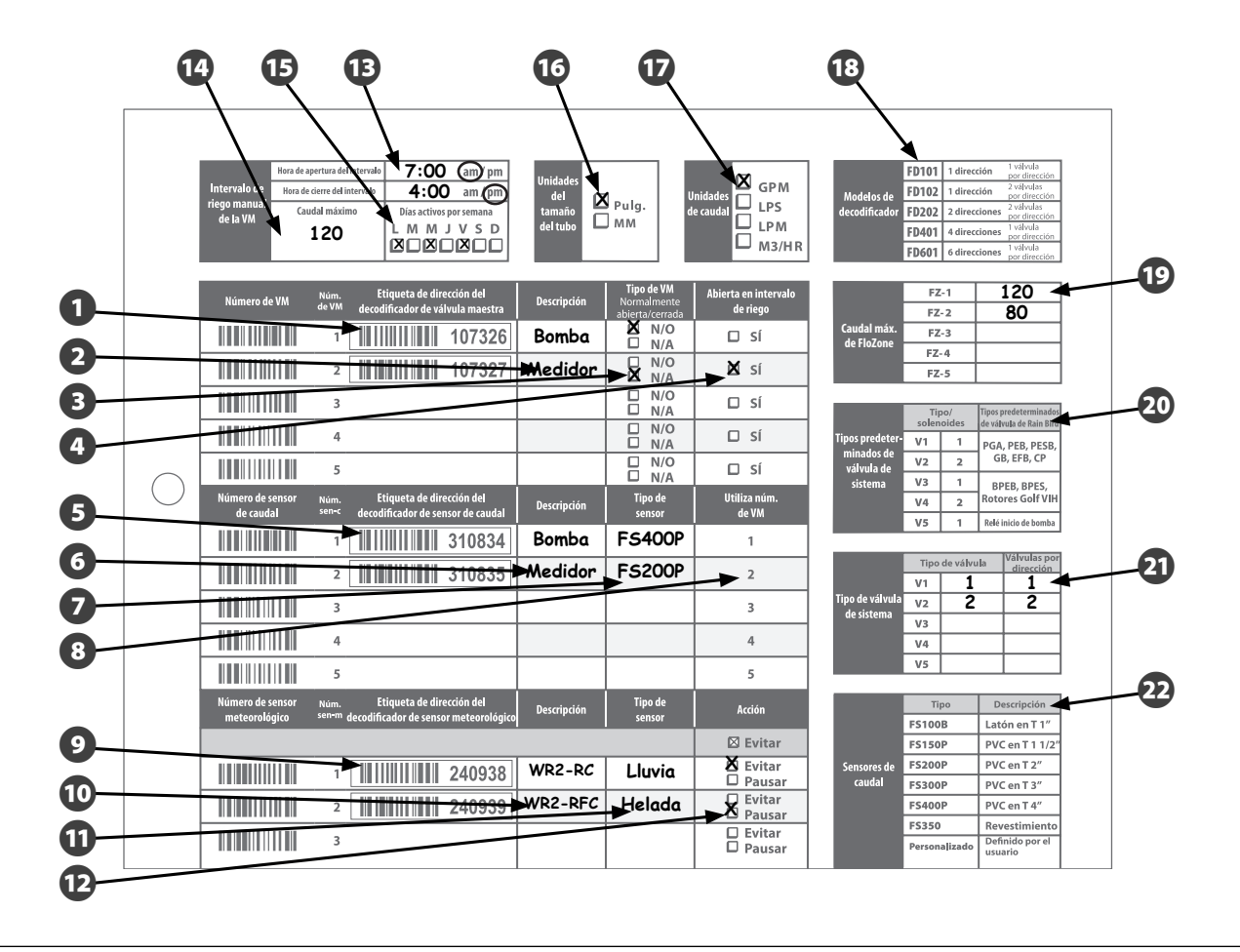

#### <span id="page-6-0"></span>Información de decodificador de muestra

- A Pegue las etiquetas de dirección del decodificador de la estación en estos campos.
- **B** Introduzca la descripción del tipo de válvula.
- C Introduzca la descripción del modelo de decodificador.
- **C** Marque la válvula maestra que utiliza la estación.
- El Introduzca el caudal de la estación.
- **6** Marque si la estación obedece a un sensor local.
- G Marque si la estación obedece a un sensor meteorológico.
- $\odot$  Marque la fuente de la zona de caudal.
- **O** Introduzca la descripción de la estación.
- **ID** Marque aquí la prioridad de la estación.
- **To** Introduzca la duración del ciclo de la estación (si utiliza Cycle+Soak™).
- L Introduzca el tiempo de remojo de la estación (si utiliza Cycle+Soak<sup>™</sup>).
- **B** Introduzca las horas de riego de la estación de cada programa (A, B, C y D).

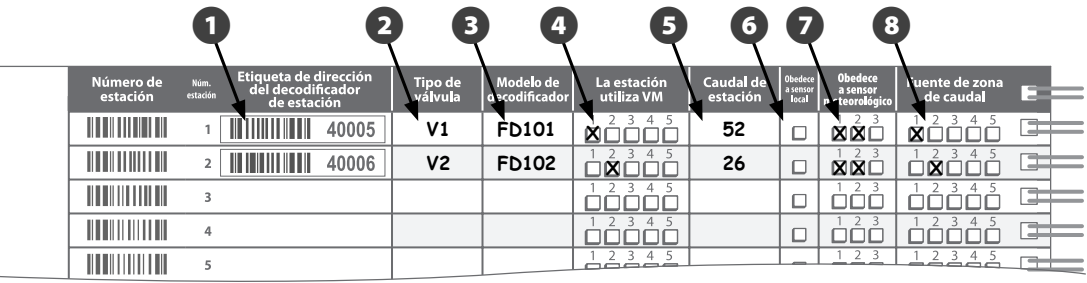

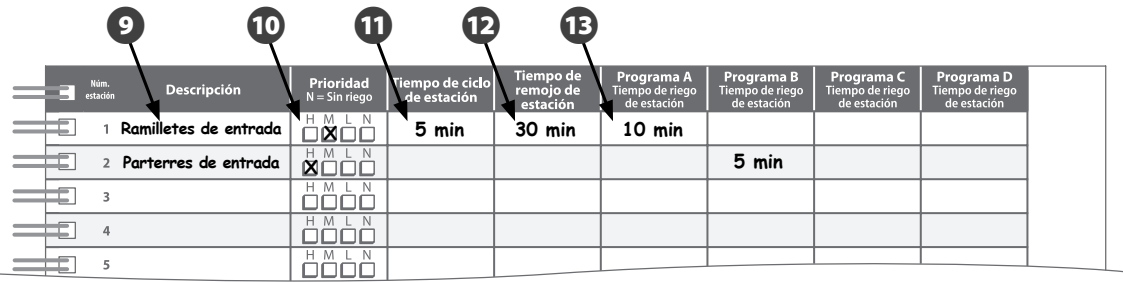

## <span id="page-7-0"></span>*Lectura de códigos de barras*

### Opciones de lápices de lectura de códigos de barras

Para aprovechar al máximo las ventajas del controlador ESP-LXD, durante su instalación se recomienda el uso de un lápiz de lectura de códigos de barras opcional. Rain Bird recomienda utilizar un lápiz lector de códigos de barras portátil Unitech MS100-NRCB00-SG.

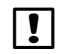

NOTA: Tiene que configurar el lápiz lector de códigos de barras para poder utilizarlo con el programador y los decodificadores ESP-LXD. Consulte las páginas 7-8 para aprender a configurar el lápiz lector de códigos de barras.

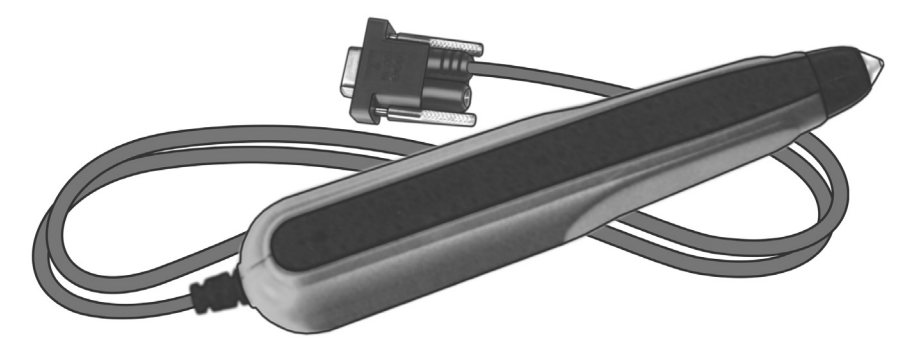

#### **MS100-NRCB00-SG**

Unitech también ofrece un modelo anterior de lápiz lector, el MS100-2. Una vez configurado, cualquiera de estos modelos funciona con el controlador ESP-LXD.

Para obtener más información sobre estos productos o para adquirir un lápiz lector de códigos de barras, visite la página web de Unitech:

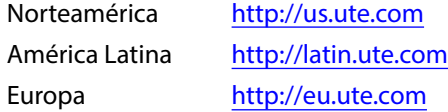

### <span id="page-8-0"></span>Configuración del lápiz lector de códigos de barras

#### Unitech MS100-NRCB00-SG

*Siga las instrucciones: escanee los 4 códigos de barras de calibración que se muestran a continuación.*

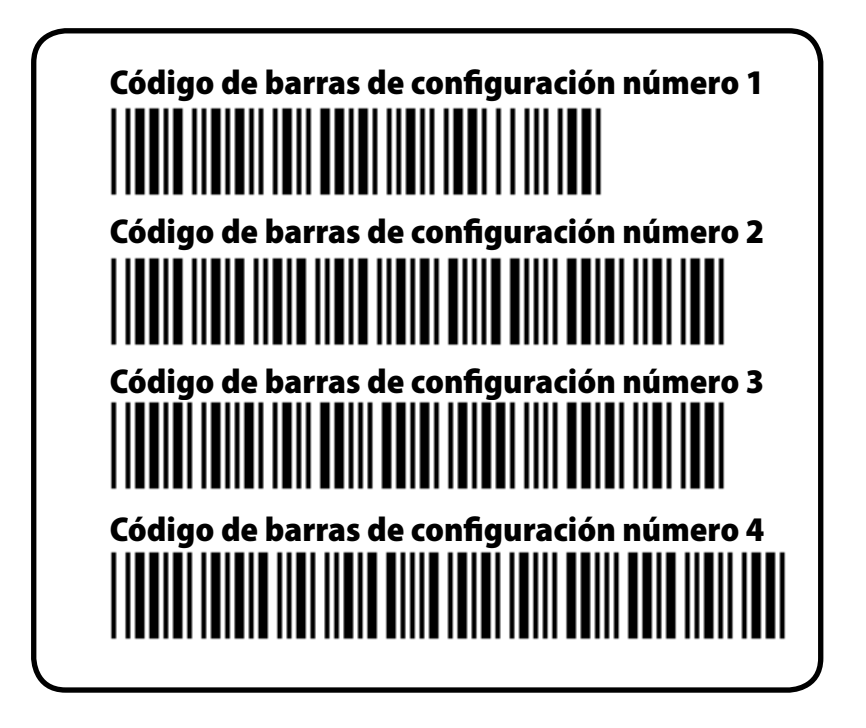

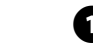

A Escanee el primer código de barras a lo largo, tal como se muestra en la imagen. Oirá un pitido que confirma que el escaneo se realizó correctamente.

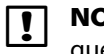

NOTA: Si no oye un pitido después de cada escaneo, repita el proceso hasta que oiga los pitidos.

Código de barras de configuración número

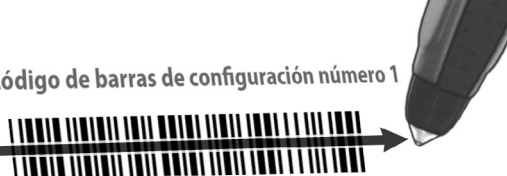

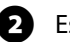

**Escanee el segundo código de barras y volverá a escuchar un pitido.** 

Código de barras de configuración número 2 110010 11010 11010 11010 11010 11111 01111 01111 1111 1111 1111 

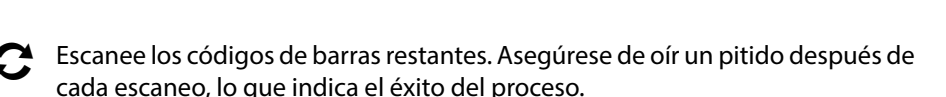

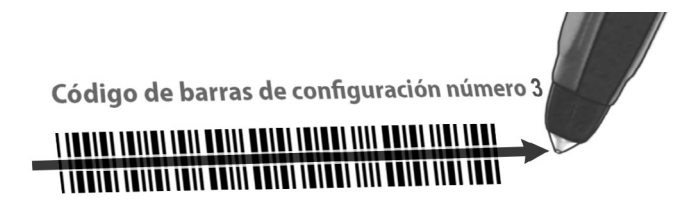

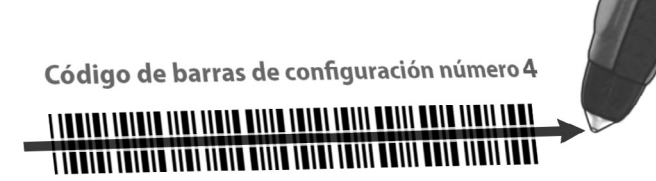

*El lápiz lector de códigos de barras ya está listo para ser utilizado.*

#### <span id="page-9-0"></span>Unitech MS100-2

*Siga las instrucciones: escanee los 2 códigos de barras de calibración que se muestran a continuación.*

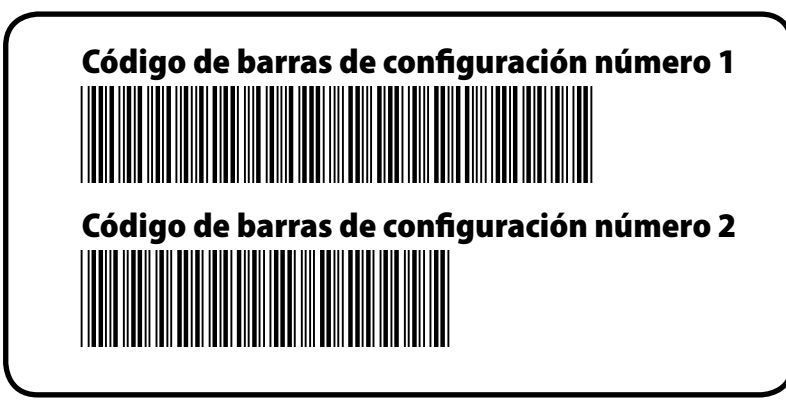

A Escanee el primer código de barras a lo largo, tal como se muestra en la imagen. Oirá un pitido que confirma que el escaneo se realizó correctamente.

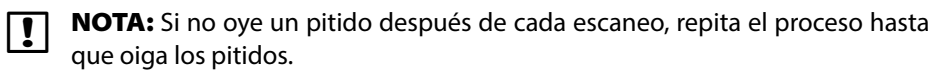

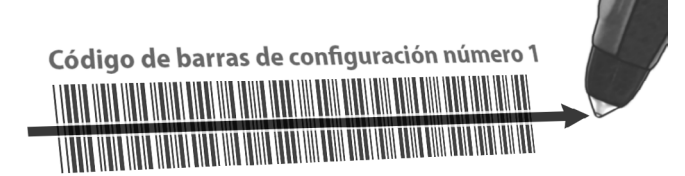

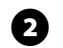

**B** Escanee el segundo código de barras y volverá a escuchar un pitido.

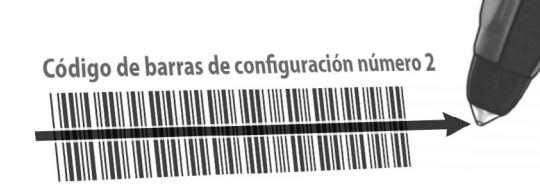

*El lápiz lector de códigos de barras ya está listo para ser utilizado.*

#### <span id="page-10-0"></span>Prueba del lápiz lector de códigos de barras

 $\bigodot$ Gire el dial del controlador a Ajustes ETM/IQ/PBC.

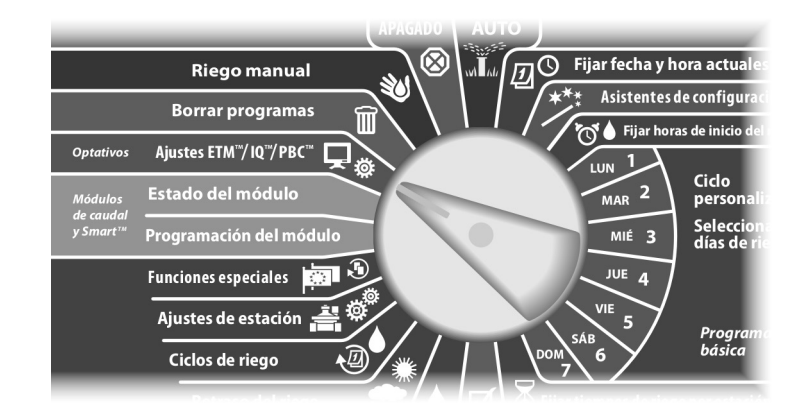

- A Aparecerá el menú principal de PBC. Pulse el botón de la flecha hacia abajo para seleccionar Test lápiz cód. bar. y pulse Sig.
- **B** Aparece la pantalla Test lápiz cód. bar. con las instrucciones correspondientes.

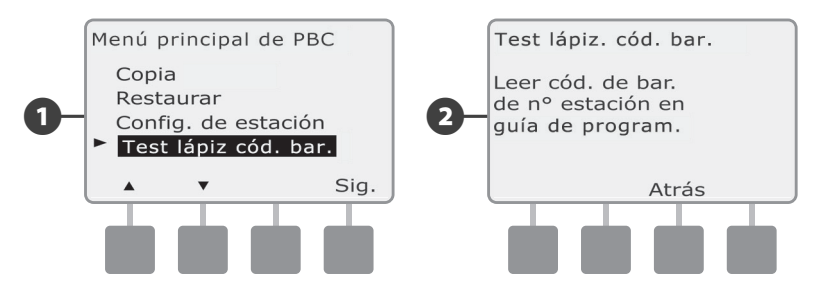

E Escanee cualquier código de barras de número de estación (como se muestra en las páginas 14-33 de la Guía de programación). Oirá una señal sonora que confirma que el escaneado ha sido correcto.

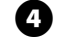

**4** Aparecerá la pantalla ¡Logrado! y el campo de número de estación mostrará el número de estación del código de barras escaneado.

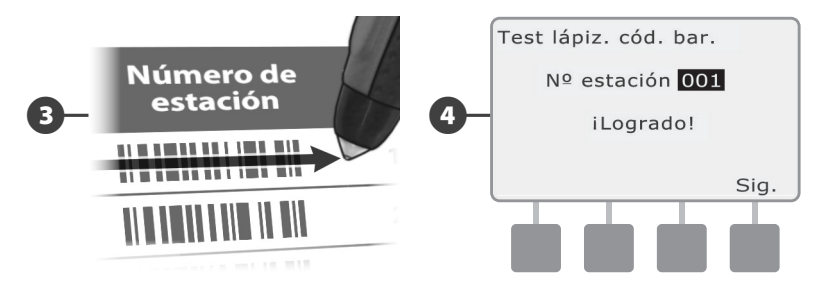

 NOTA: Guarde la Guía de programación en un lugar fijo y seguro cuando haya terminado de utilizarla. Recomendamos colgarla en el gancho interior de la puerta de la caja del controlador.

### <span id="page-11-0"></span>Escaneado de direcciones del decodificador de campo

#### **Configure los decodificadores de campo automáticamente mediante el escaneado.**

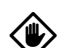

PRECAUCIÓN: El escaneado de códigos de barras sustituye cualquier dirección del decodificador almacenada anteriormente en el controlador. Asegúrese de terminar el proceso de prueba del lápiz lector de códigos de barras anterior antes de comenzar, ya que este proceso de prueba no actualizará ni sustituirá las direcciones del decodificador.

A Asegúrese de pegar las etiquetas de dirección del decodificador de la estación en los lugares correctos de la Guía de programación.

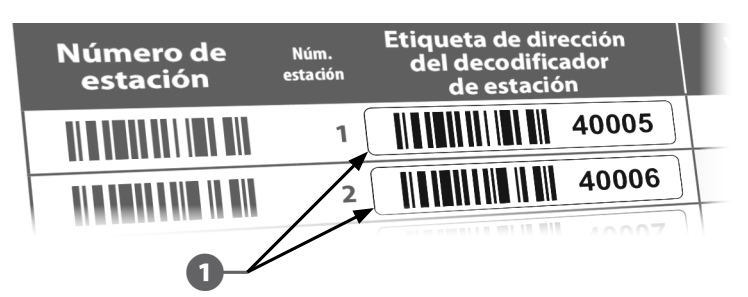

€

Gire el dial del controlador a Ajustes ETM/IQ/PBC.

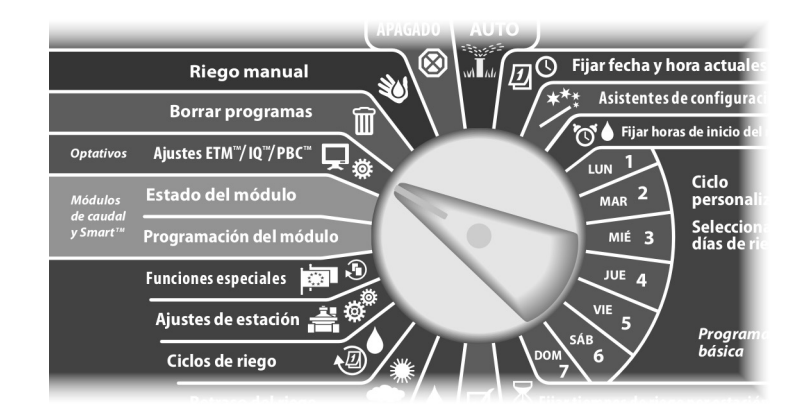

- B Aparecerá el menú principal de PBC. Pulse el botón de la flecha hacia abajo para seleccionar Config. de estación y pulse Sig.
- C Aparecerá la pantalla Config. estación PBC (Leer si está listo).

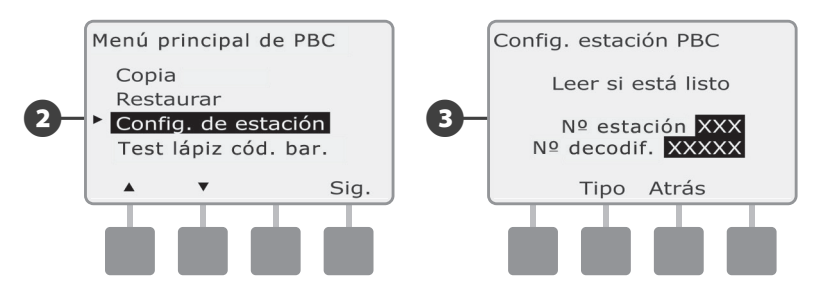

**2** En la Guía de programación, escanee de forma secuencial un código de barras de número de estación y la correspondiente etiqueta de dirección del decodificador de la estación. Oirá unas señales sonoras que confirman que los escaneados han sido correctos.

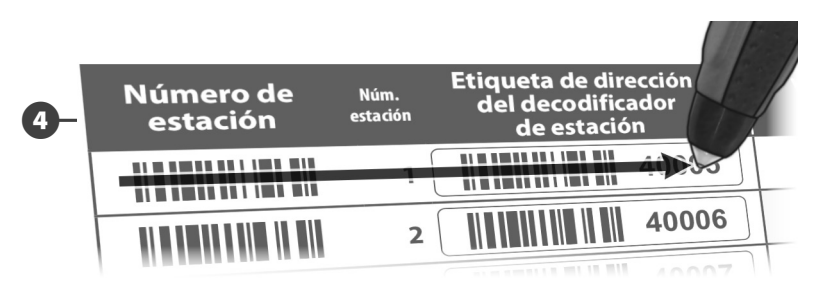

E Aparecerá la pantalla Aparecerá la pantalla Lectura con éxito y se actualizarán los campos N° estación y N° decodif. con los datos escaneados de los códigos de barras (la pantalla mostrará siempre los datos escaneados más recientes).

Pulse el botón Guar. para almacenar en el controlador el número de estación y la dirección del decodificador de la estación escaneados. También puede pulsar Canc. para volver atrás o intentar escanear de nuevo.

 NOTA: No es necesario escanear direcciones del decodificador de campo de forma secuencial. Las direcciones de la estación, del sensor o de la válvula maestra se pueden escanear en cualquier orden numérico. Por ejemplo, se puede escanear la estación 2 antes de escanear la estación 1, si es necesario.

F Para leer los decodificadores de la válvula maestra, del sensor de caudal o del sensor meteorológico, en la pantalla Leer si está listo, pulse el botón Tipo para seleccionar el dispositivo deseado. A continuación repita el proceso de escaneado según lo descrito anteriormente.

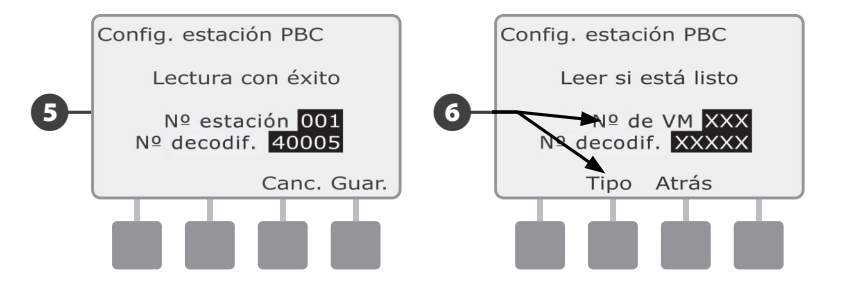

- NOTA: Si el código de barras no se escanea en el primer intento, pruebe a escanear uno o ambos códigos de barras de nuevo hasta que oiga las señales sonoras y hasta que la pantalla se actualice y muestre el número de la estación (o del sensor o de la válvula maestra) y la dirección del decodificador. Si sigue teniendo problemas de escaneado, también puede introducir las direcciones del decodificador manualmente. Consulte el apartado B, Asistentes de configuración, de la Guía de instalación, programación y funcionamiento del controlador ESP-LXD para obtener más información.
- Repita este proceso y siga escaneando y configurando otras direcciones del decodificador de campo si lo desea.

NOTA: Aunque no tenga previsto utilizar un lápiz lector de códigos de barras, recomendamos despegar cuidadosamente los adhesivos de códigos de barras de los decodificadores de campo y pegarlos en los lugares adecuados de la Guía de programación.

## *Programación*

## Información sobre programas

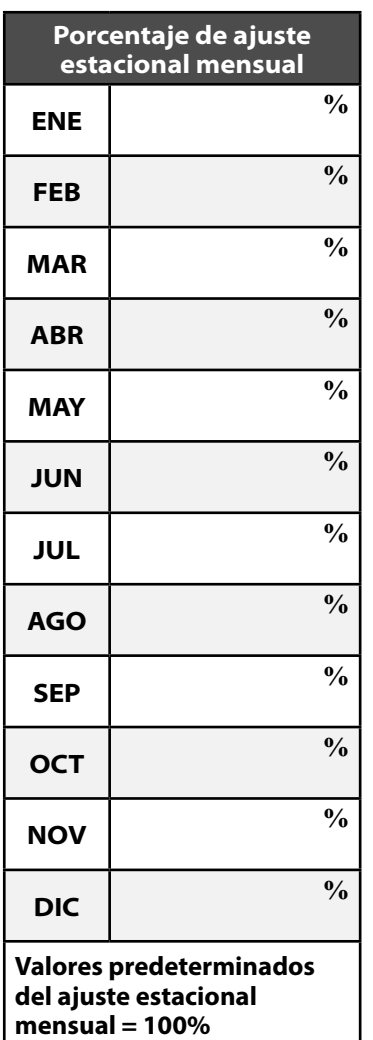

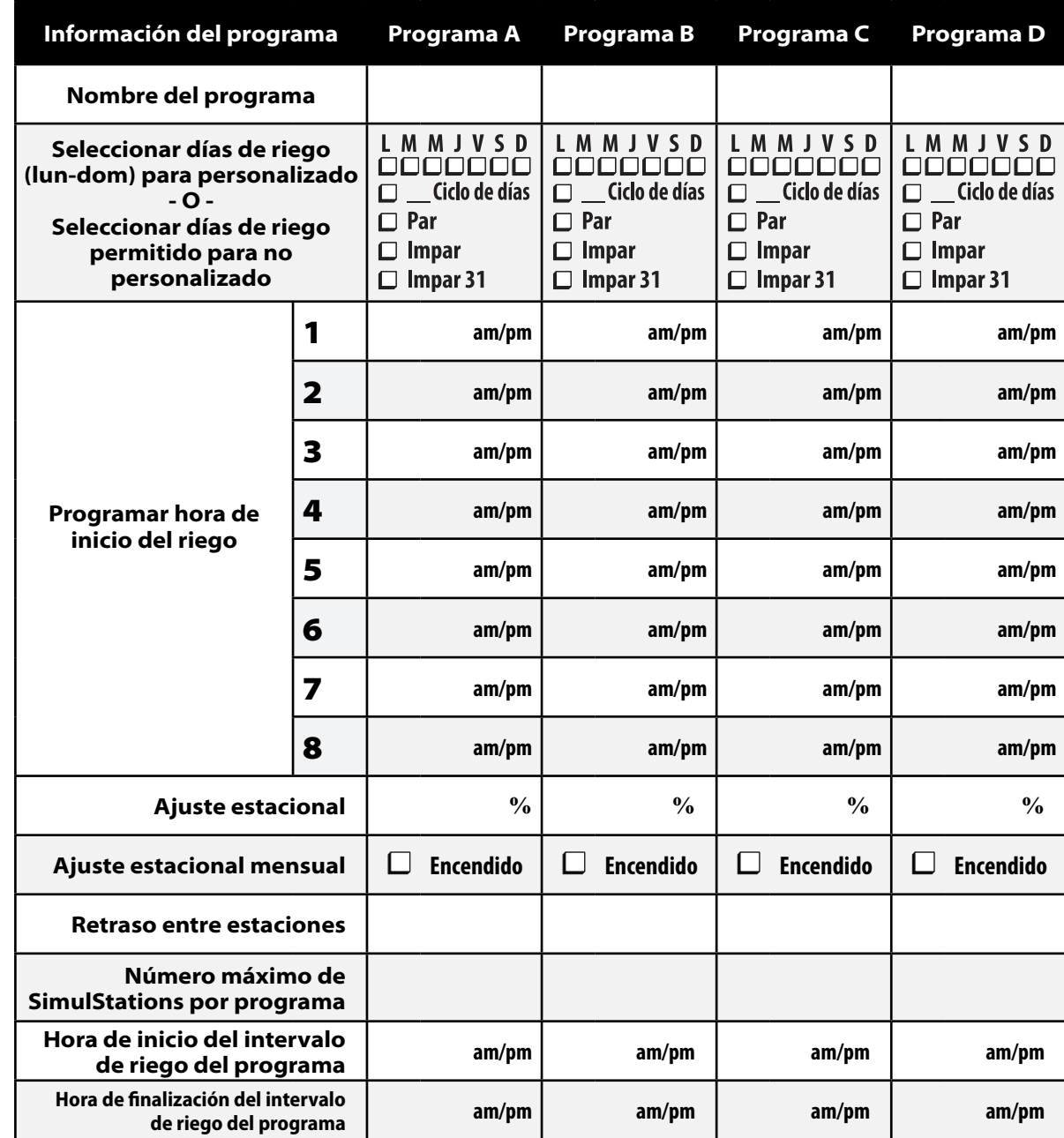

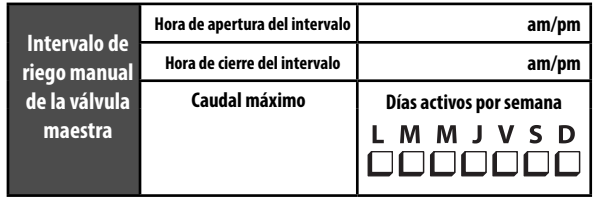

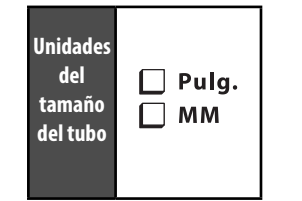

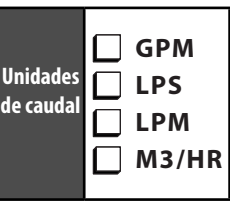

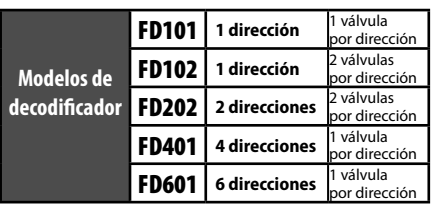

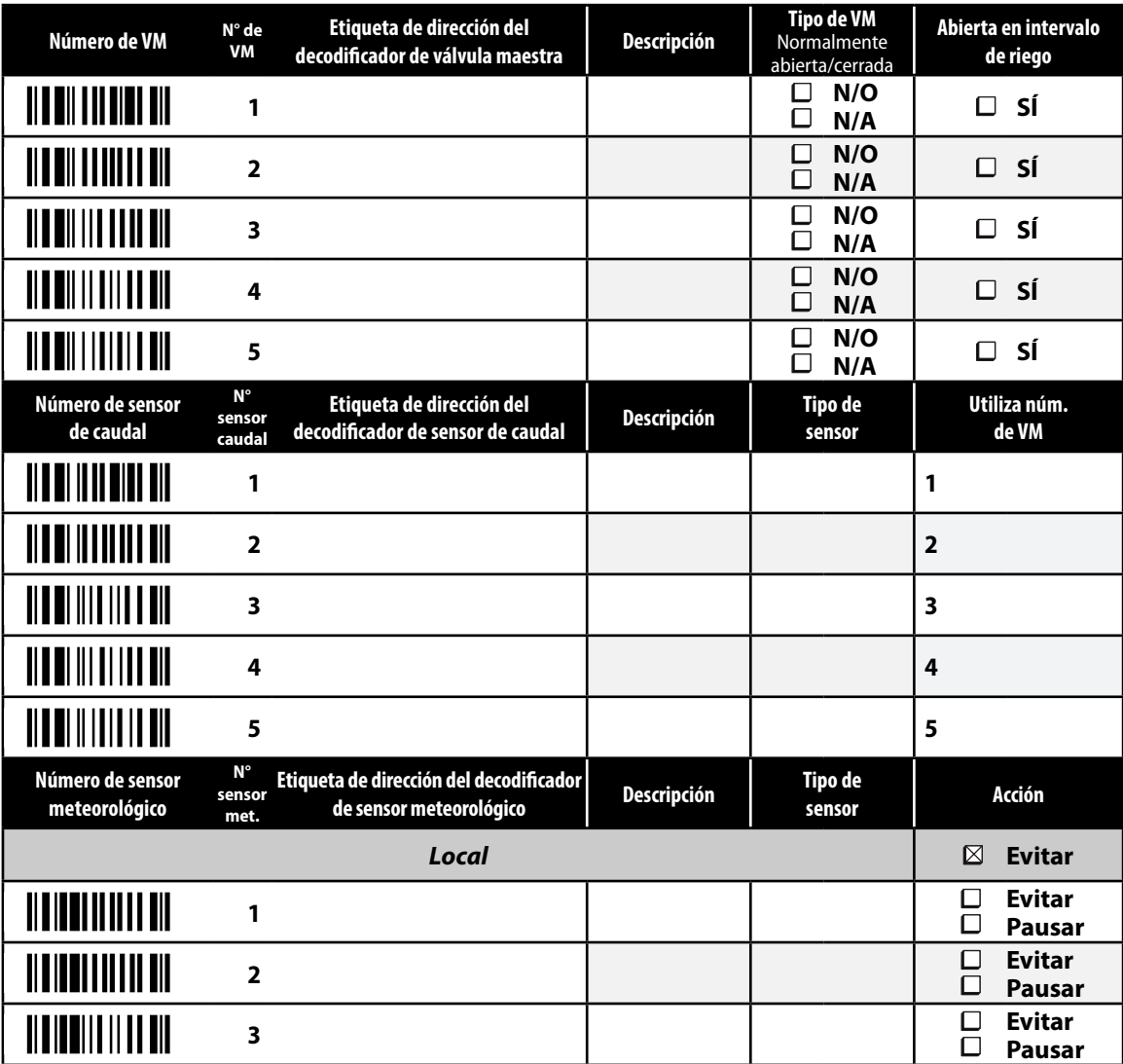

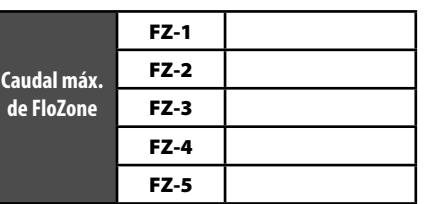

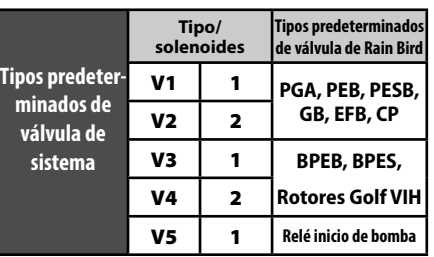

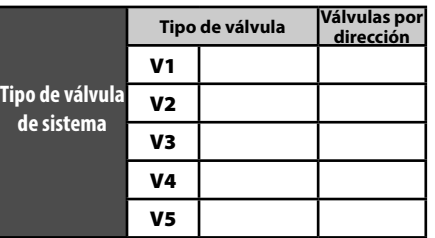

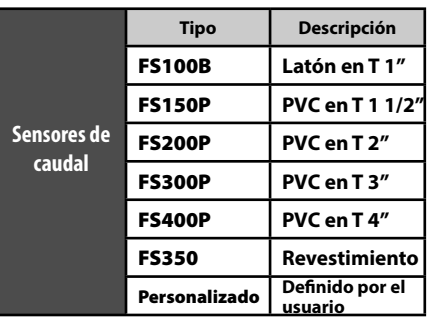

## Información del decodificador

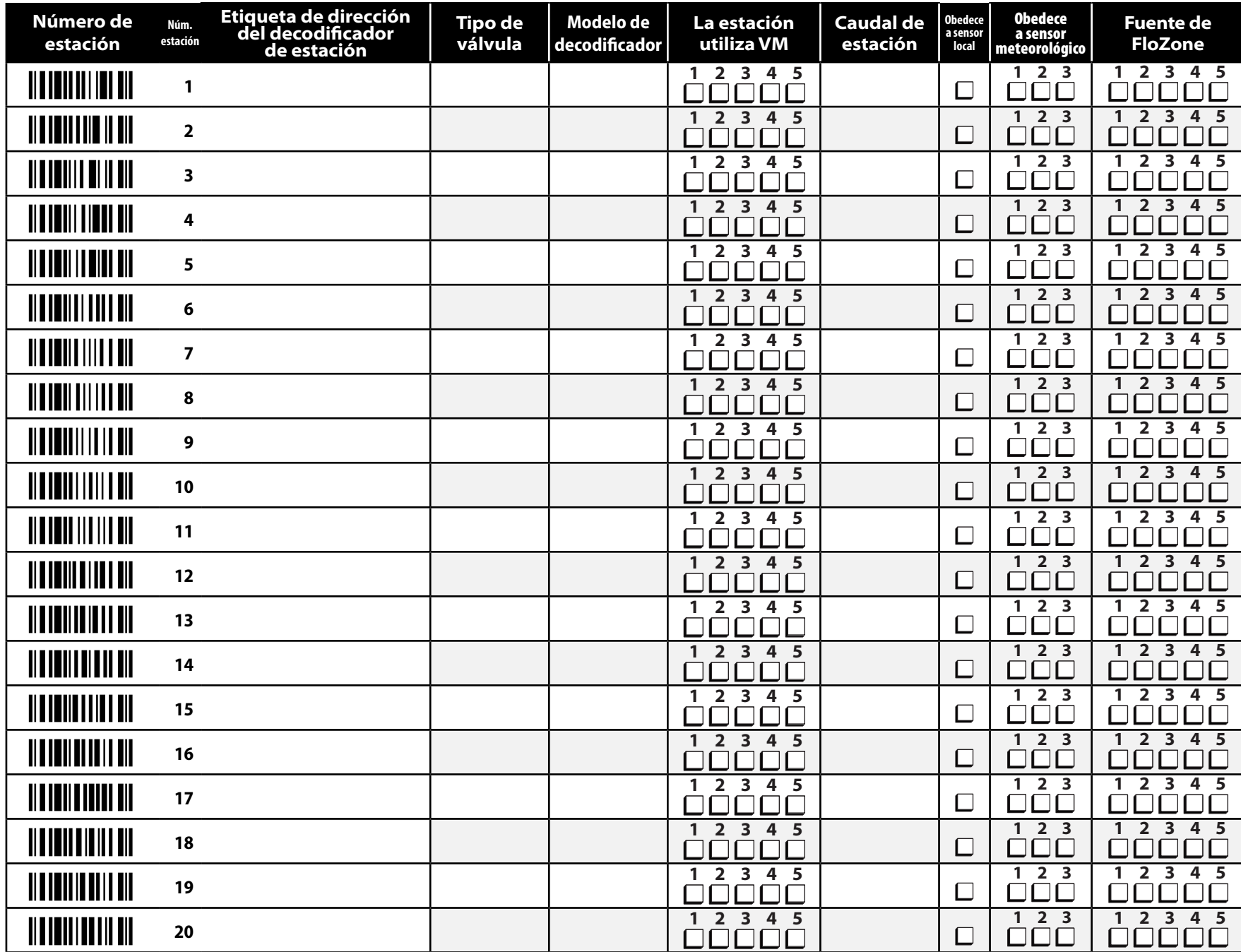

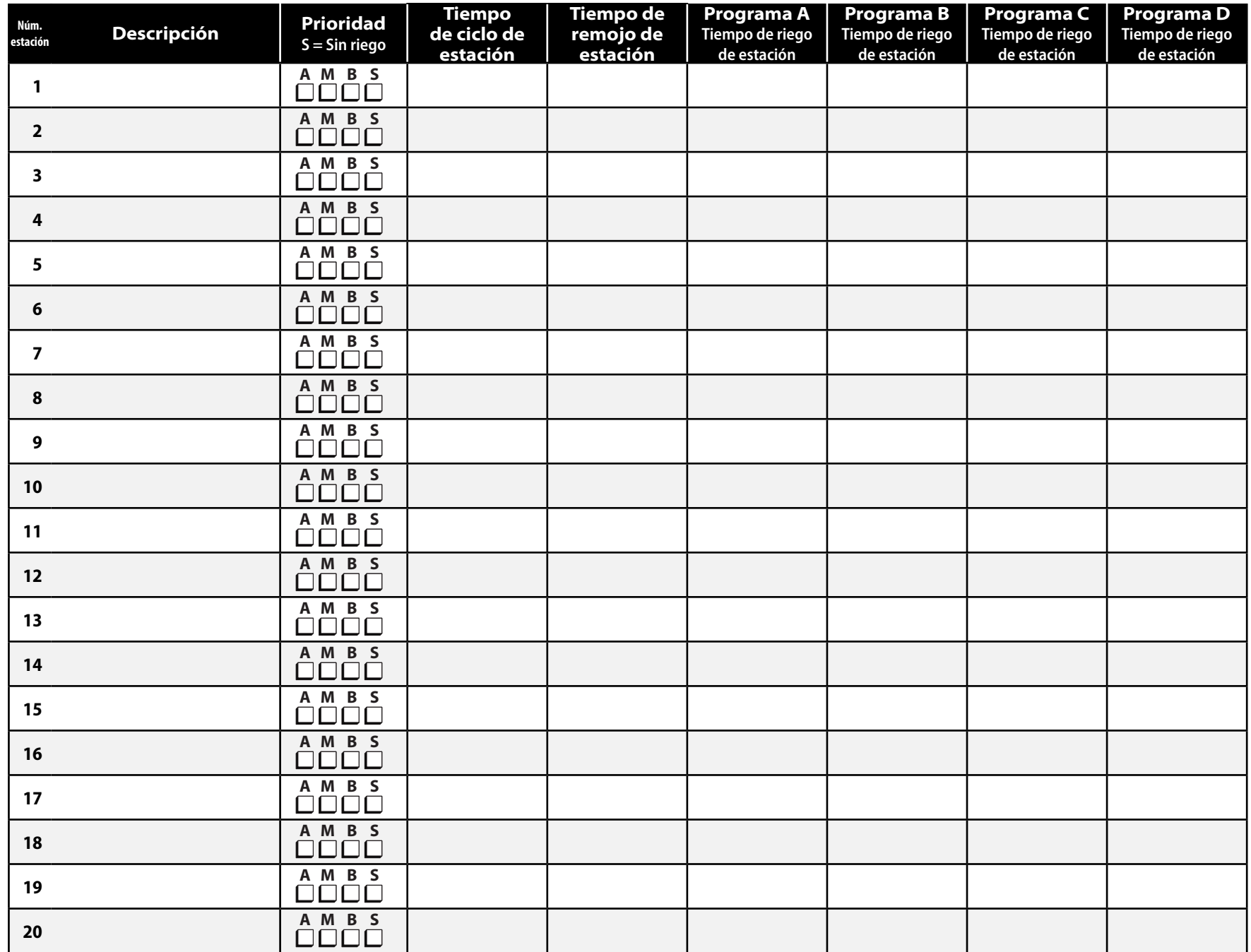

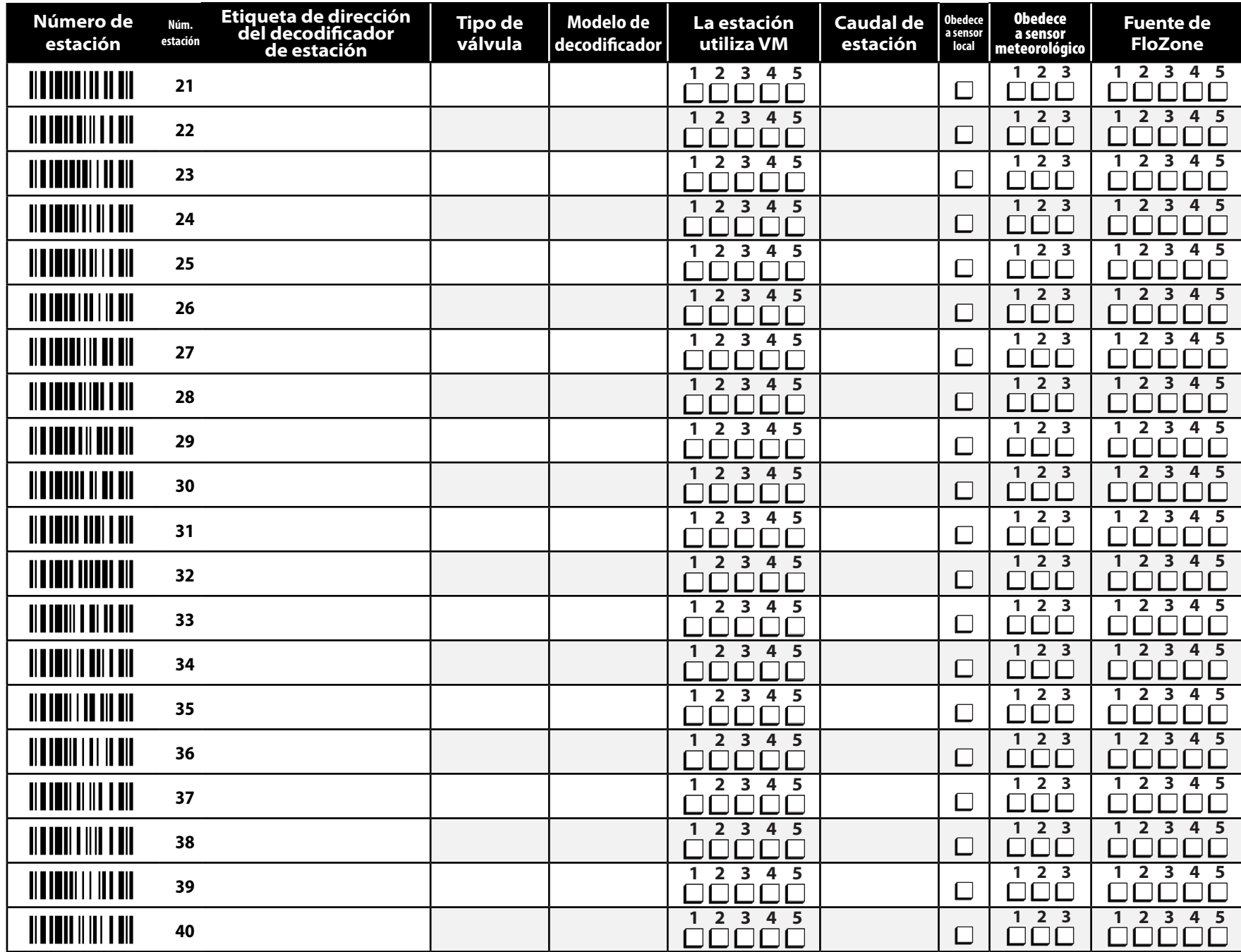

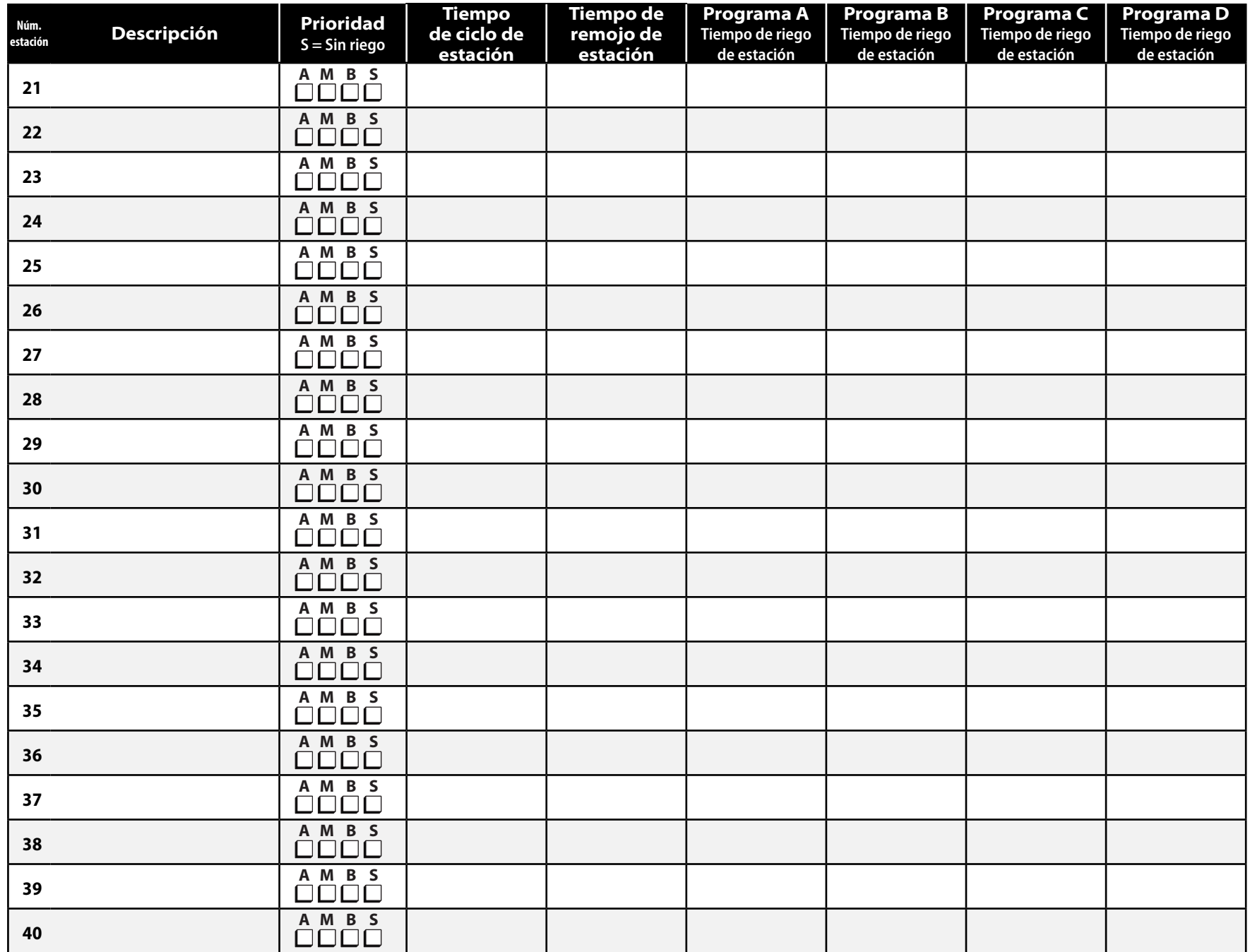

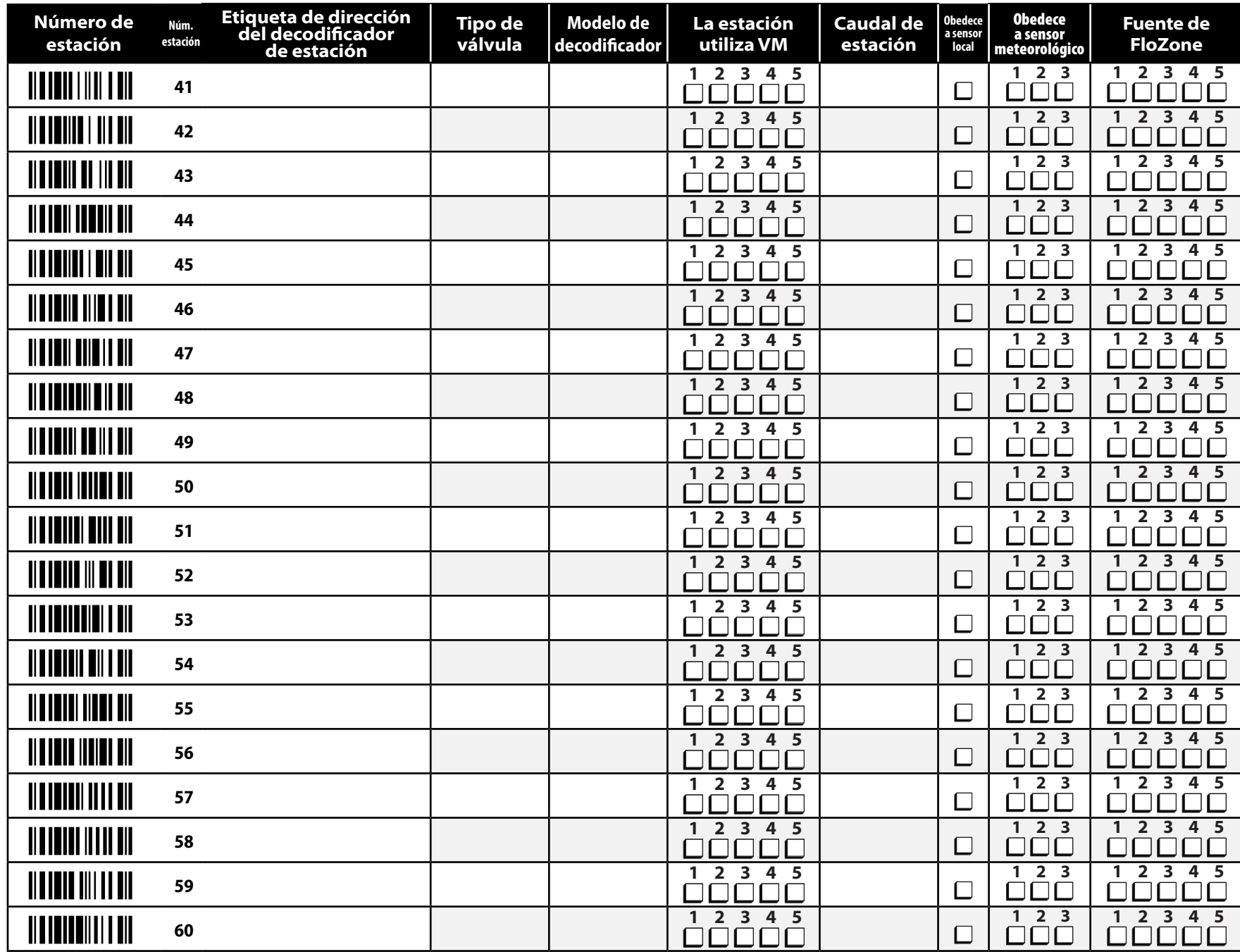

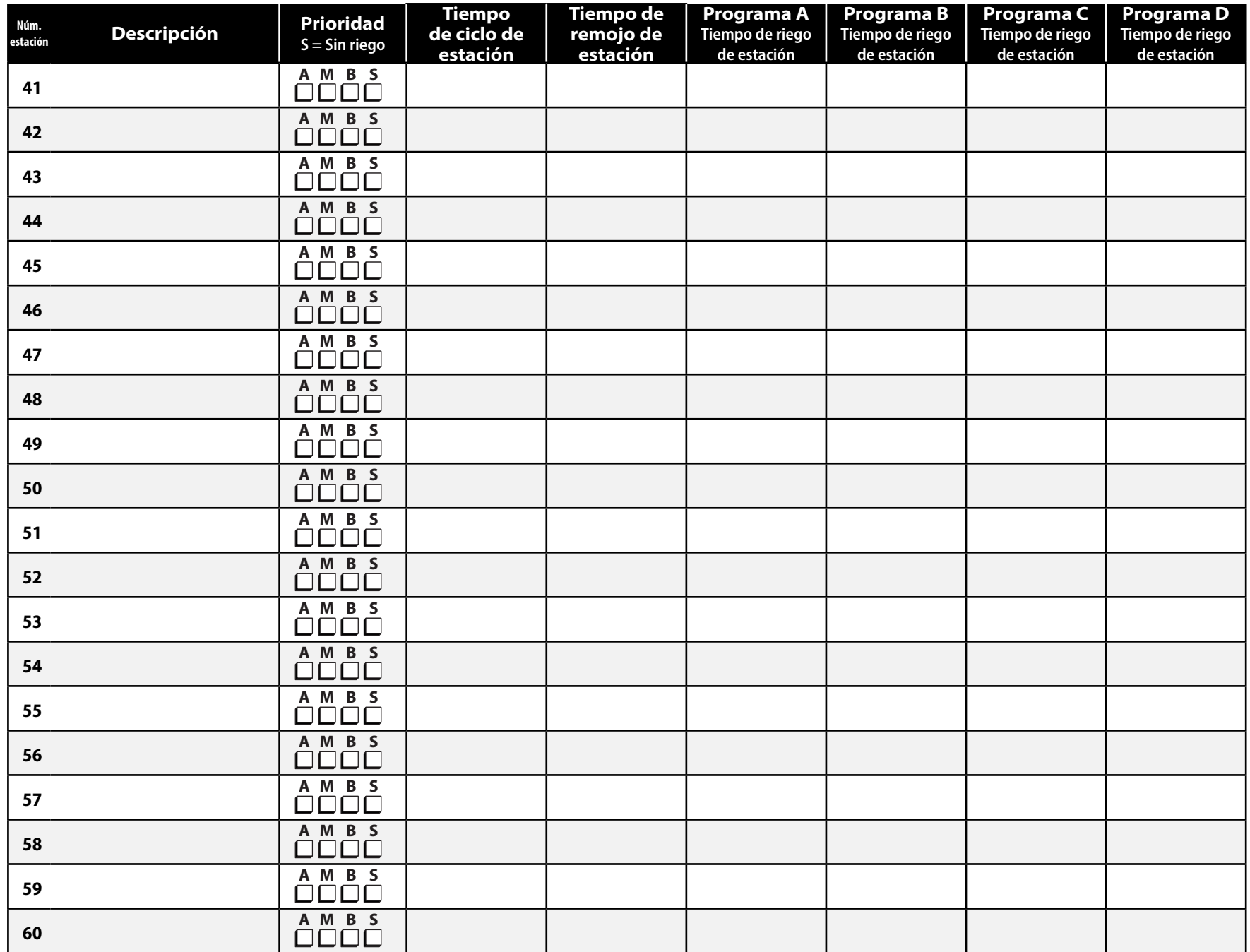

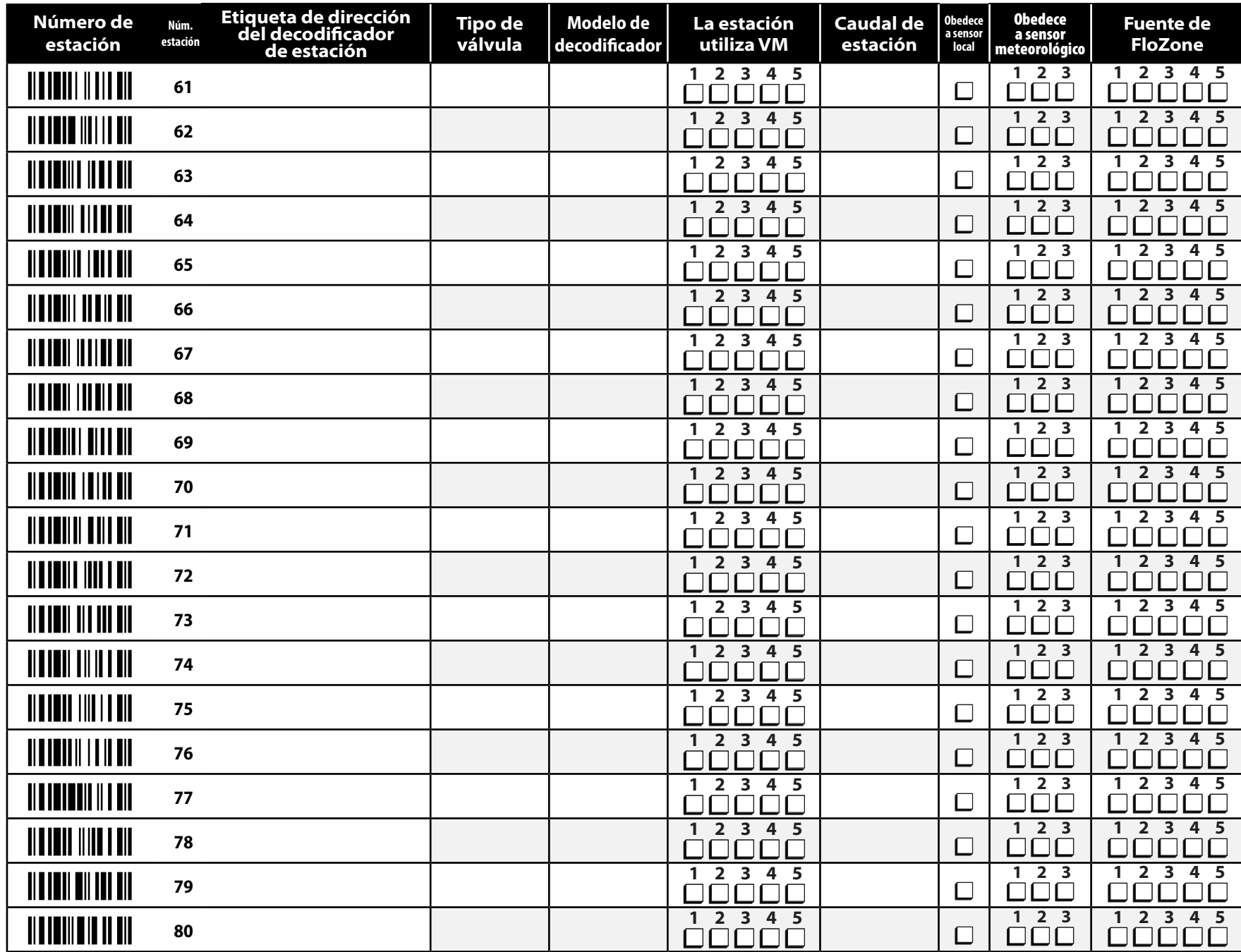

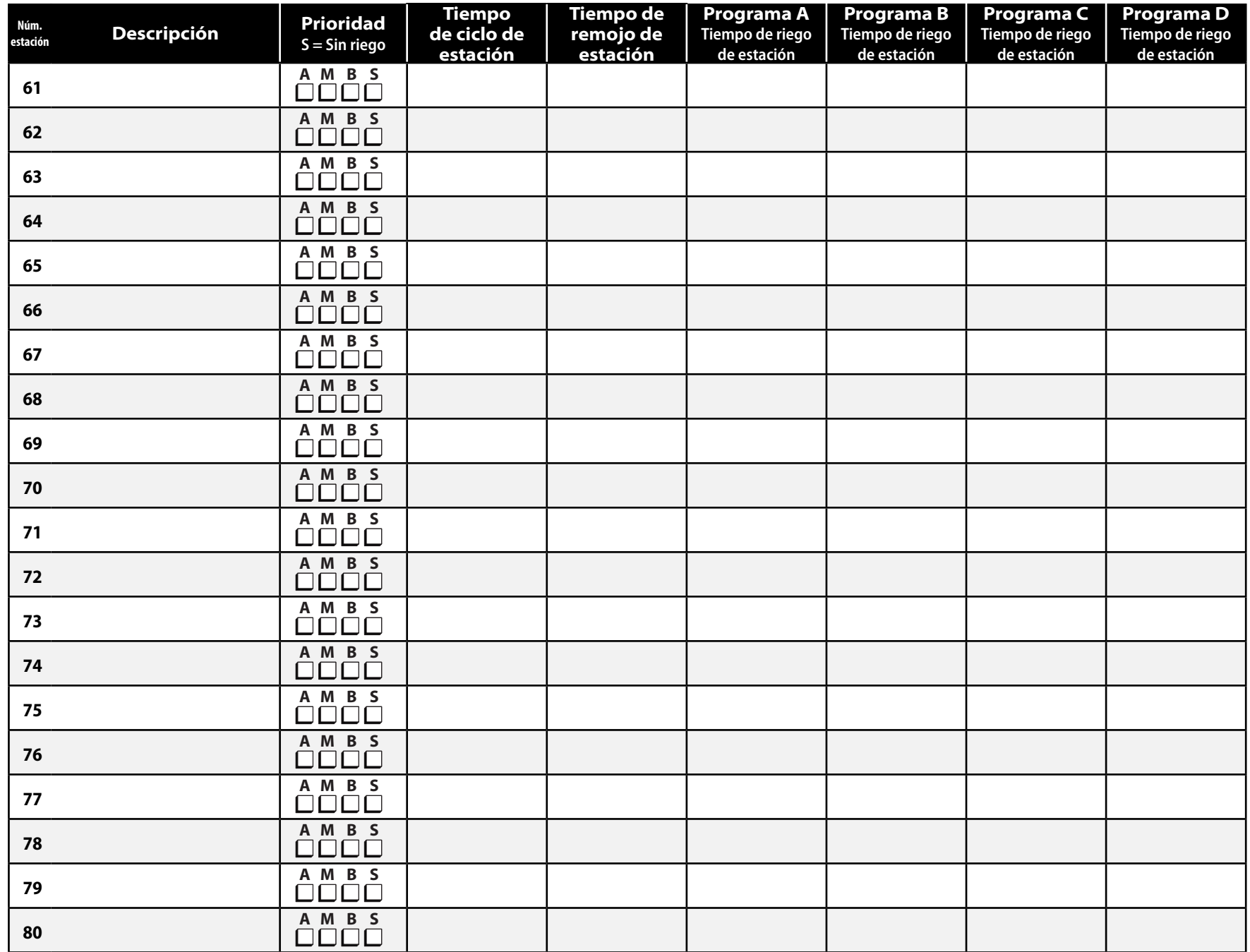

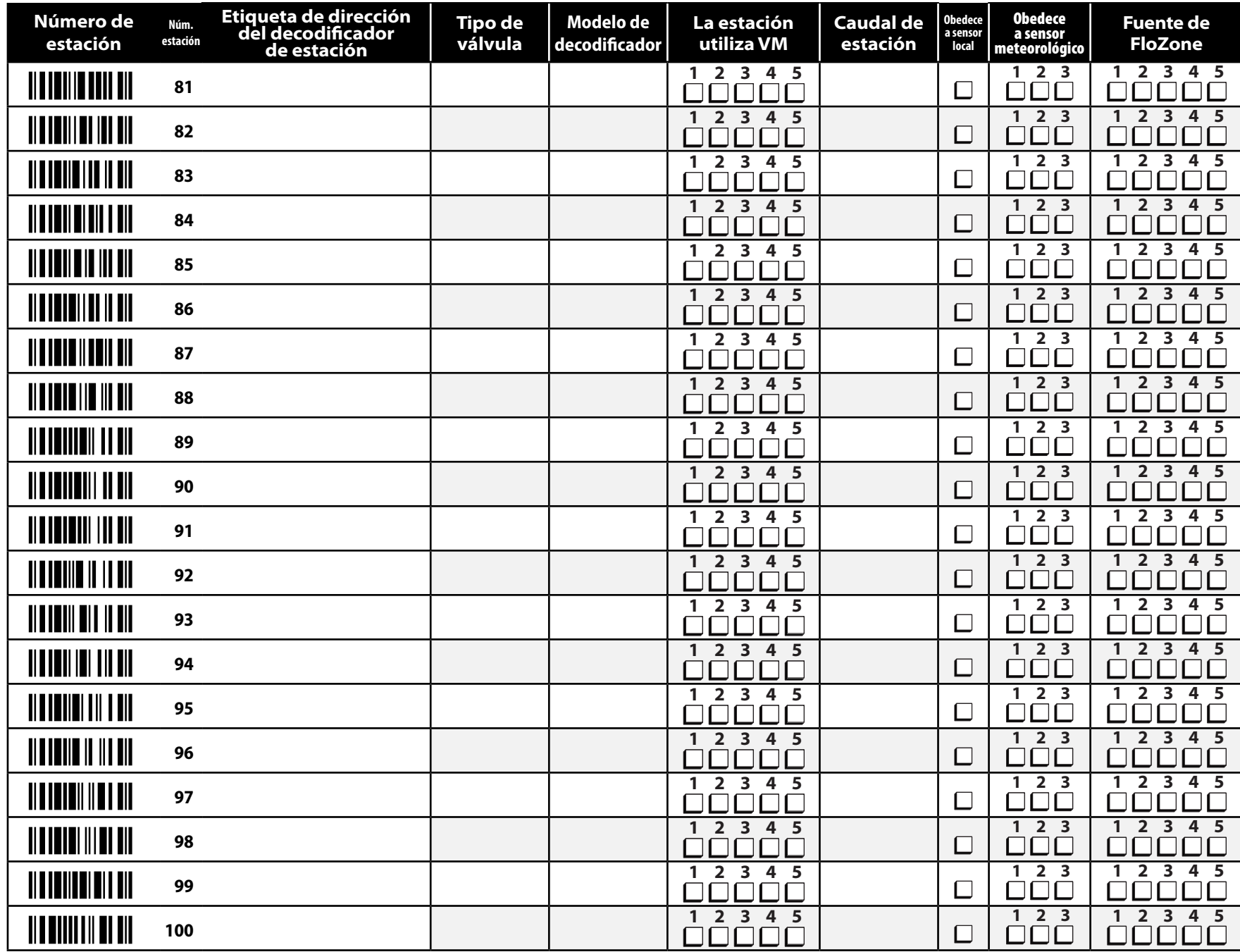

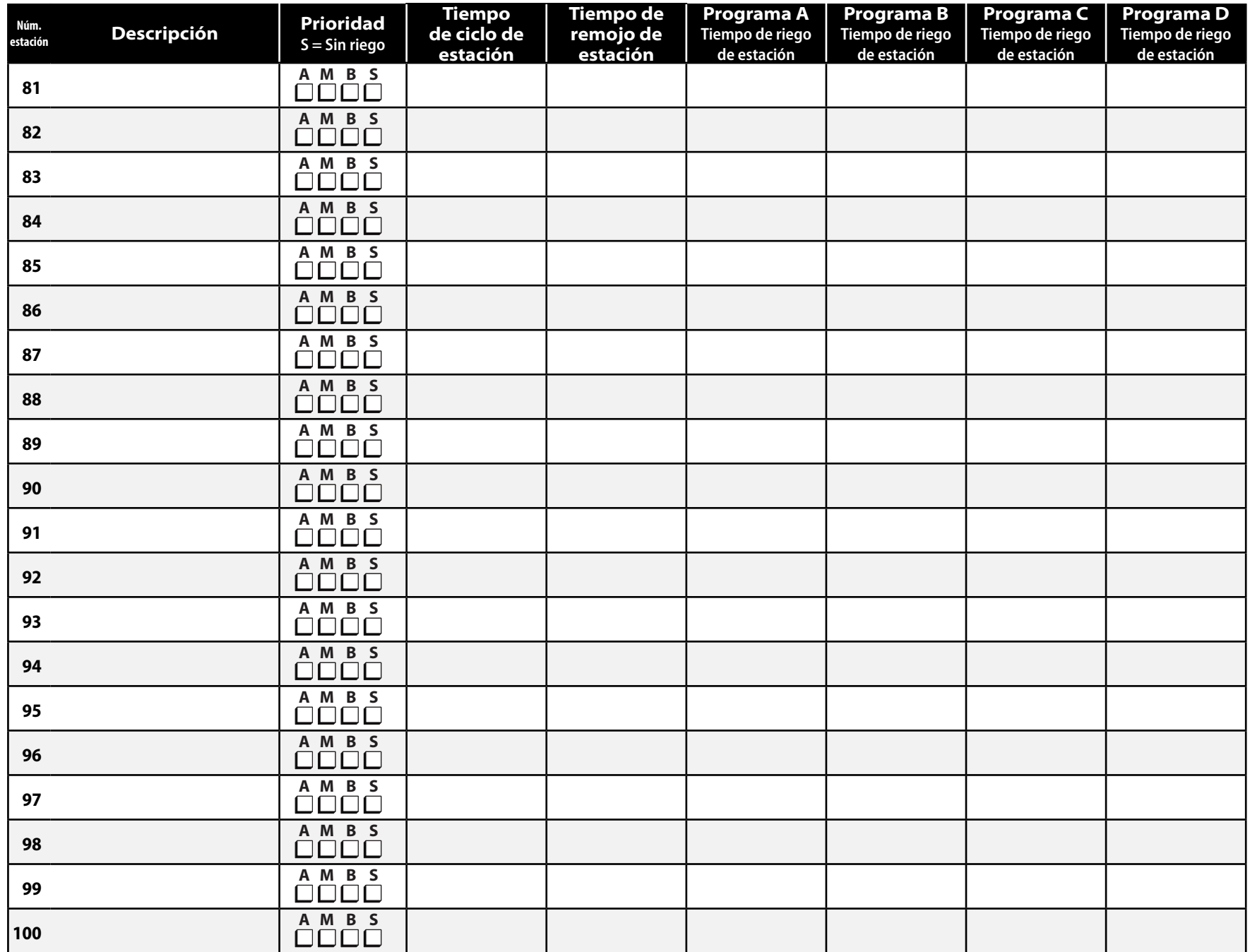

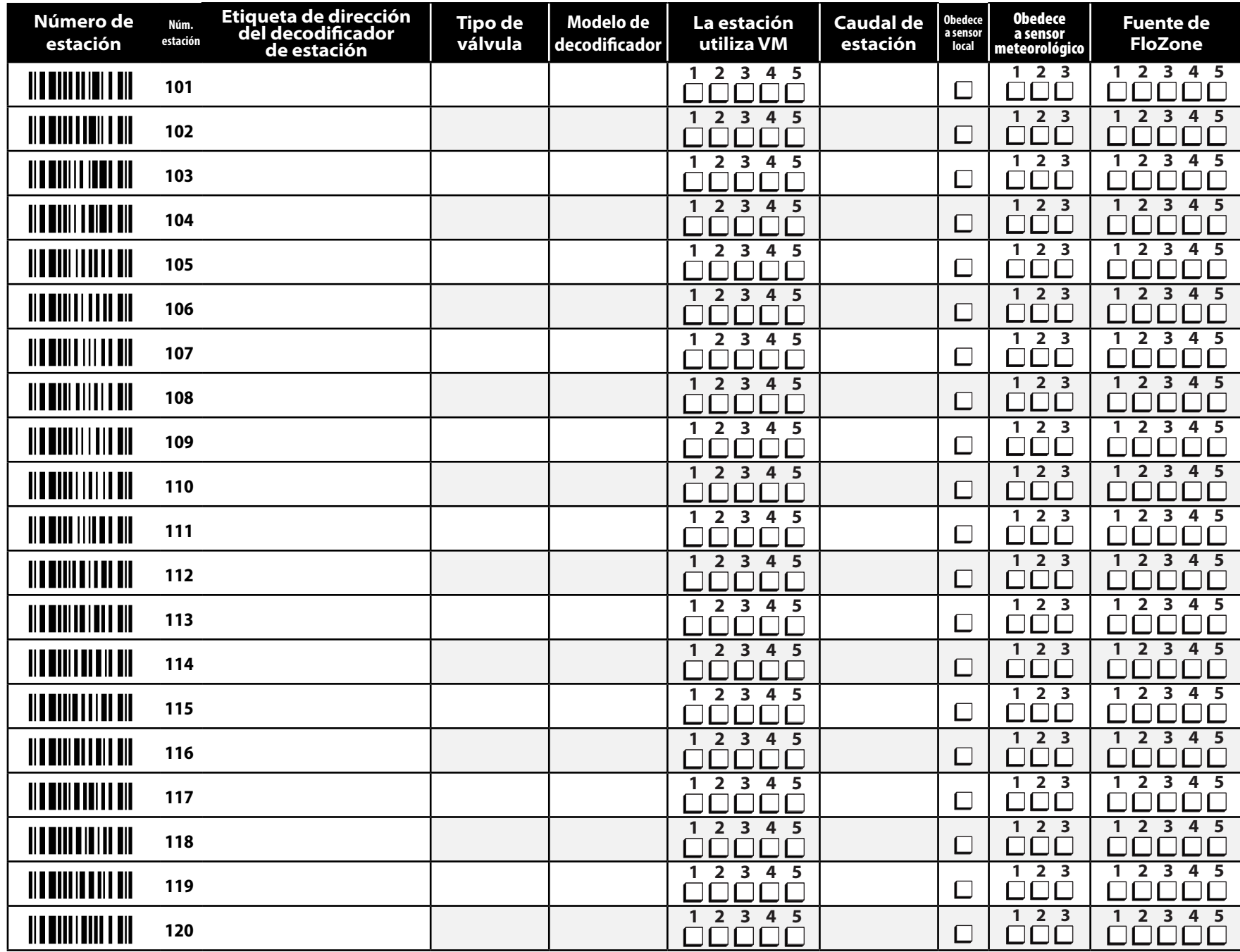

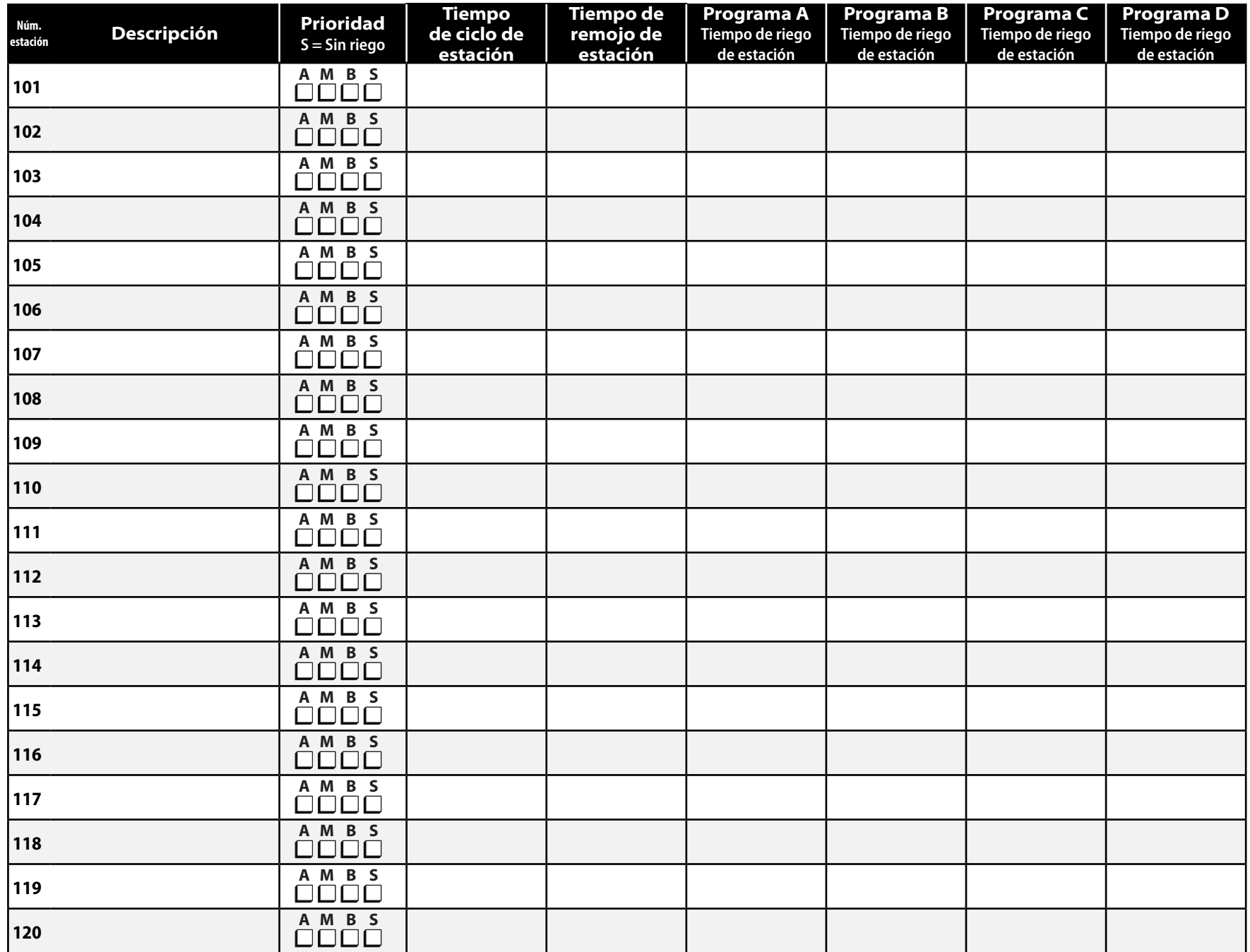

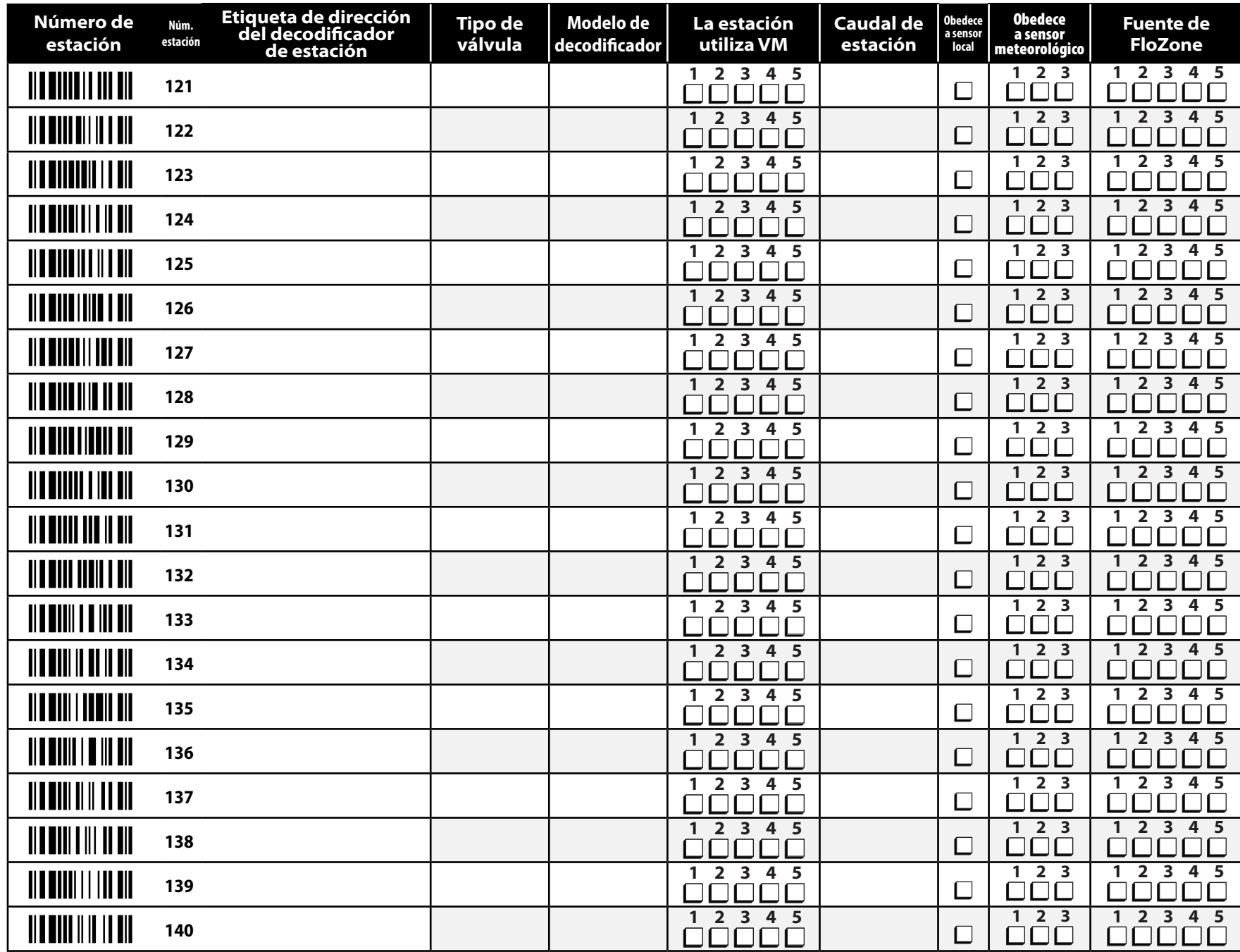

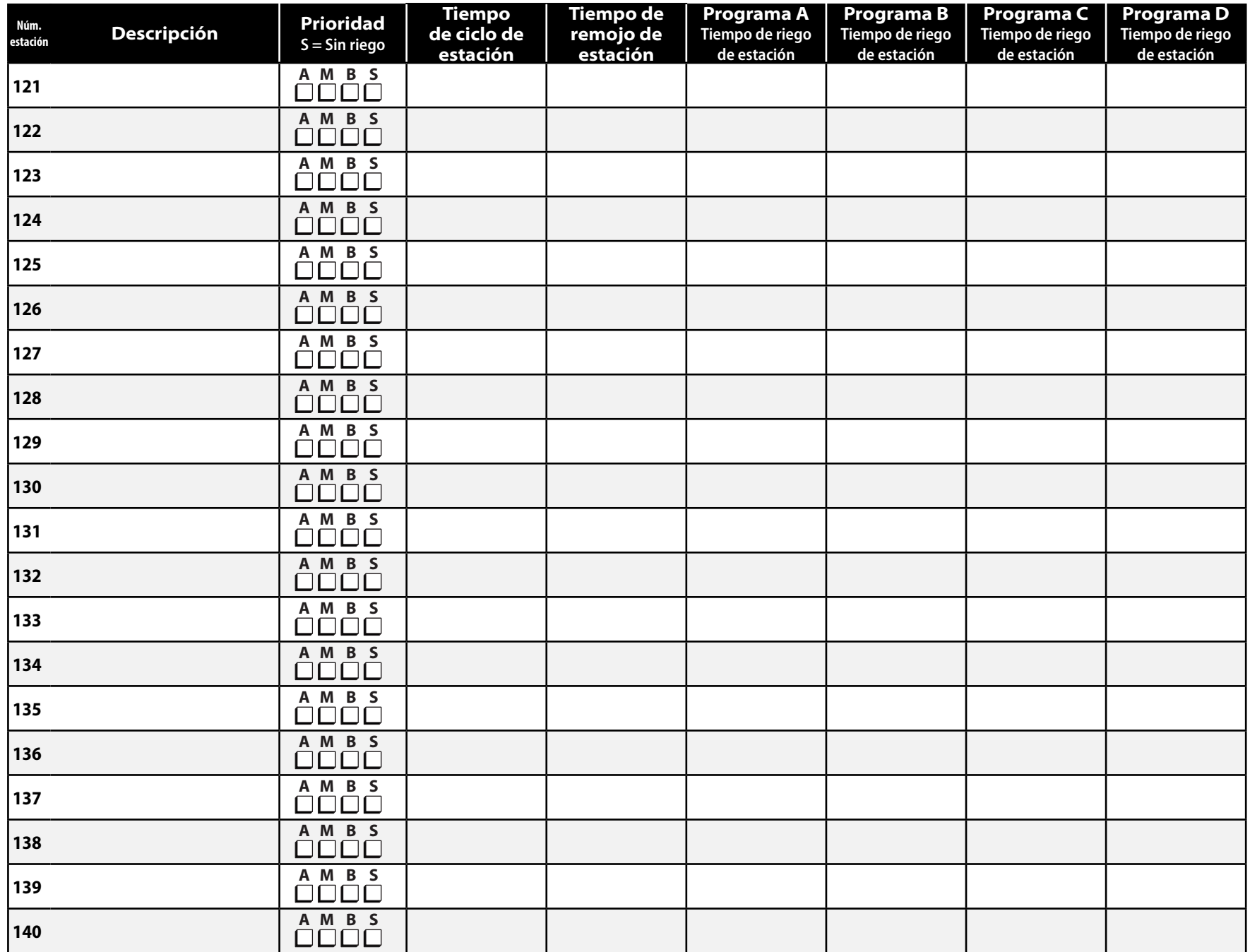

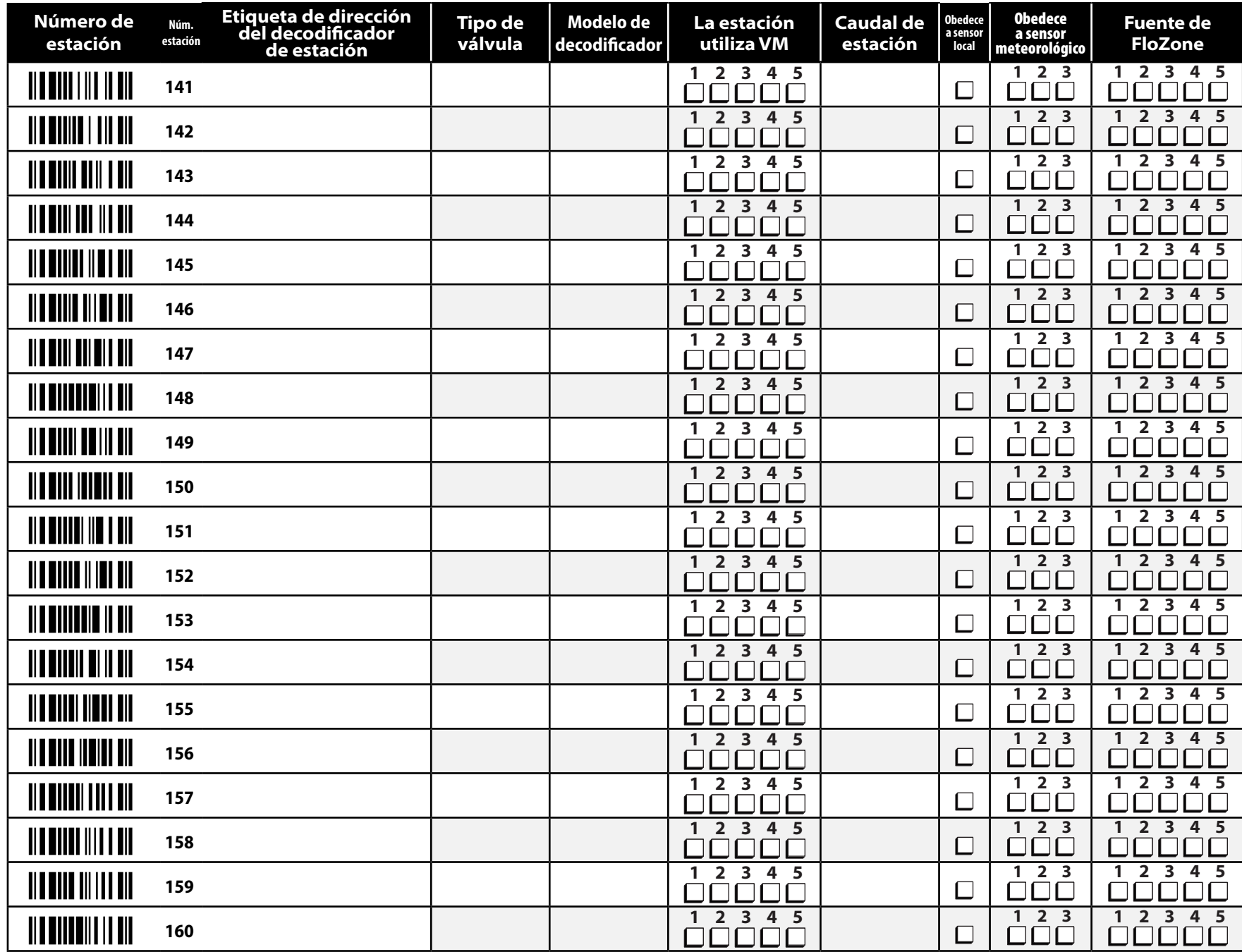

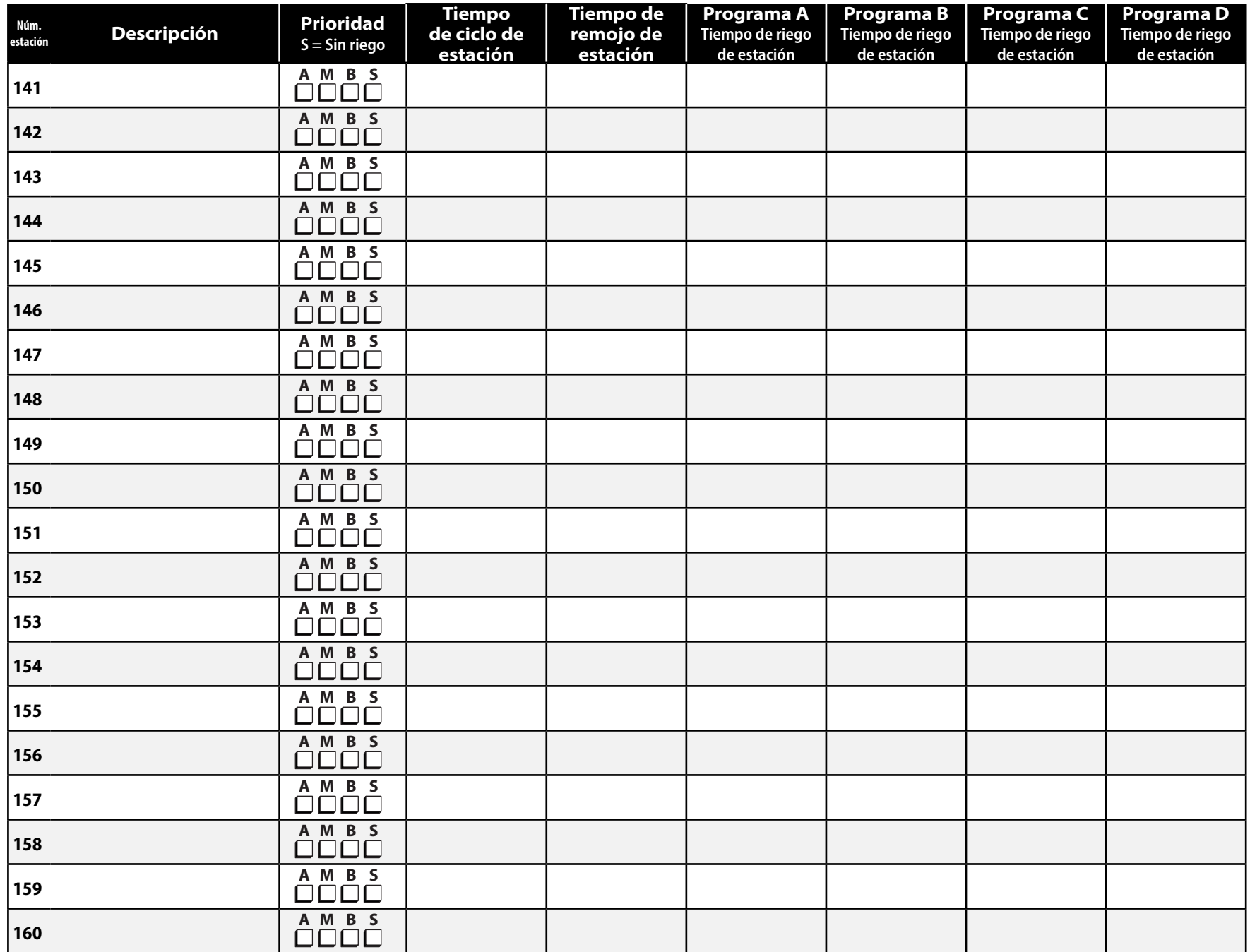

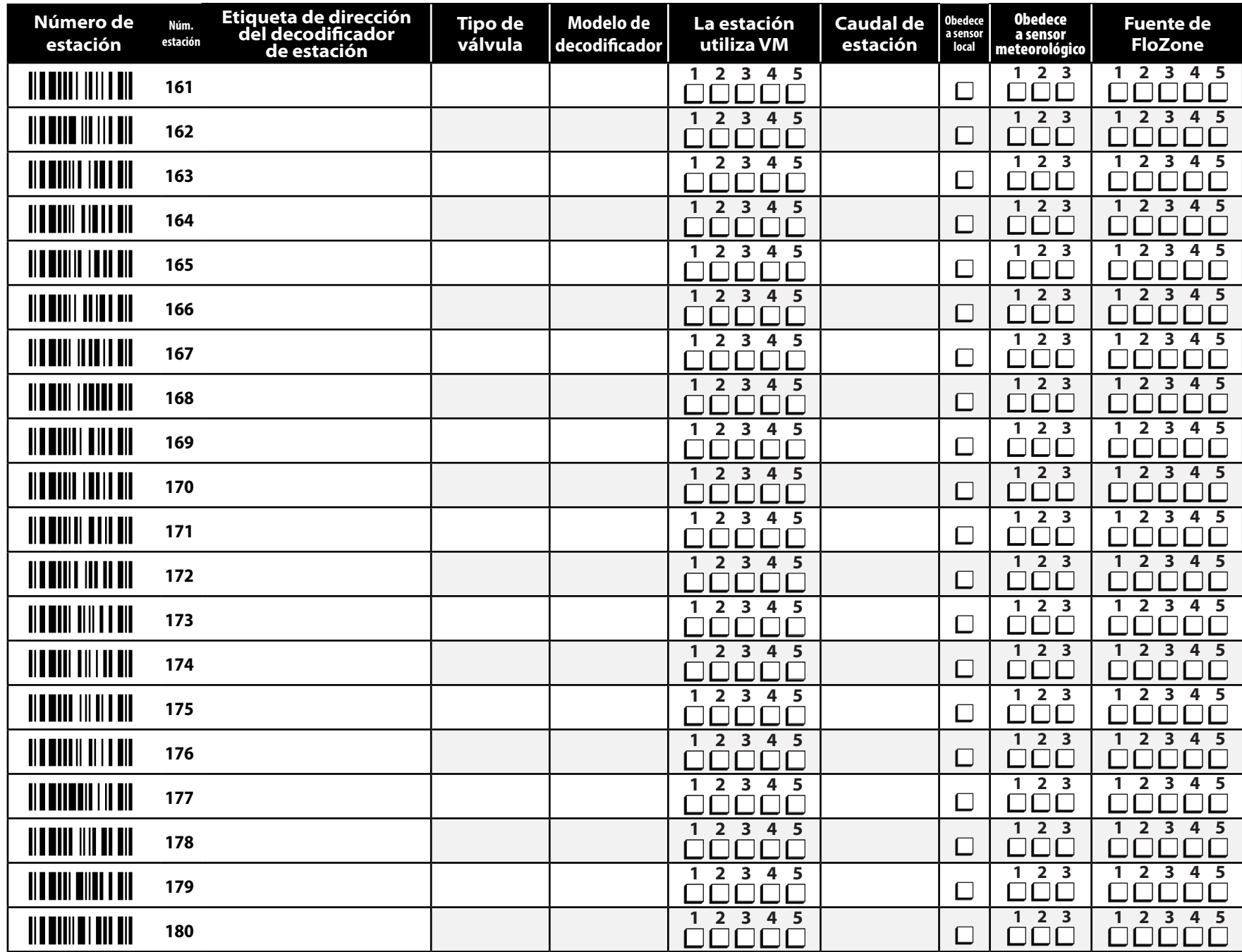

![](_page_32_Picture_235.jpeg)

![](_page_33_Picture_275.jpeg)

![](_page_34_Picture_235.jpeg)

![](_page_35_Picture_0.jpeg)

RAIN BIRD CORPORATION 6991 E. Southpoint Road Tucson, AZ 85756

**©** 2015 Rain Bird Corporation

® "Rain Bird", "SimulStations", "FloManager", "FloWatch" y "FloZone" son marcas registradas de Rain Bird Corporation. Todos los derechos reservados.

"Unitech", "MS100-NRCB00-SG" y "MS100-2" son marcas registradas de Unitech Electronics Co., LTD.

[www.rainbird.com/lxd](http://www.rainbird.com/lxd)

28SE15 - D40787 - Revision B